# SISTEMA NEVADA Integration Manual

- PUMATRONIX

www.pumatronix.com

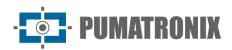

#### **Pumatronix Equipamentos Eletrônicos Ltda.**

Rua Bartolomeu Lourenço de Gusmão, 1970. Curitiba, Brasil

Copyright 2020 Pumatronix Equipamentos Eletrônicos Ltda.

All rights reserved.

Visit our website http://www.pumatronix.com

Send feedback about this document in the email suporte@pumatronix.com

Information contained herein is subject to change without notice.

Pumatronix reserves the right to modify or improve this material without obligation to notify of changes or improvements.

Pumatronix guarantees permission to download and print this document, provided that the electronic or physical copy of this document contains the full text. Any change to this content is strictly prohibited.

## **Change History**

| Date       | Revision | Updated content |
|------------|----------|-----------------|
| 11/21/2022 | 1.0      | Initial Version |

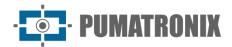

## **Overview**

This document aims to guide the developer in the use of the available operation interfaces and that allow operating the NEVADA 1.8.1 software, which is responsible for the management of the information produced, with the objective of monitoring vehicles that have evaded toll plazas of highway concessionaires.

Installation information can be found in the Installation and Maintenance Guide. If any questions remain, please contact Pumatronix Technical Support.

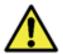

According to the software version applied to the device accessed, the web access interface is differentiated and some functions can be made available only in the most current versions.

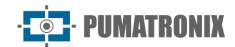

# **Summary**

| 1. NEVADA Web Interface   | 5  |
|---------------------------|----|
| 2. Notifications Panel    | 5  |
| 3. Side Flaps             | 7  |
| 4. Main Menu              | 9  |
| Dashboard                 | 9  |
| 5. Telemetry              |    |
| 6. Registration Menu      | ]4 |
| Equipment                 | 14 |
| Locations                 |    |
| CELEPAR Files             | 20 |
| Telemetry Configuration   | 21 |
| 7. Validation Menu        | 24 |
| Records                   | 24 |
| Screening Process         | 26 |
| 8. Reports Menu           | 27 |
| Evasion                   | 27 |
| Evaders                   | 29 |
| System Log                | 30 |
| 9. System Menu            | 31 |
| Access Control            | 31 |
| Users                     | 31 |
| Profiles                  | 35 |
| System                    | 37 |
| Screening Stages          | 38 |
| Record Discards           | 44 |
| Exception List            | 44 |
| Violations                | 45 |
| Automatic Screening       | 46 |
| TAG Servers               | 48 |
| Infraction Sending Server | 49 |

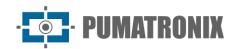

| Co  | nfigurations                                | 51  |
|-----|---------------------------------------------|-----|
|     | General Configurations                      | 51  |
|     | Date and Time of the System                 | 57  |
|     | Network Configurations                      | 57  |
|     | SICAT Integration                           | 58  |
|     | Notifications                               | 59  |
| Sy  | stem Maintenance                            | 60  |
|     | License                                     | 60  |
|     | System Maintenance                          | 60  |
| 10. | Image Adjustments for ITSCAM VIGIA+ Devices | 61  |
| 11  | NEVADA API Documentation                    | 6/1 |

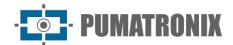

#### 1. NEVADA Web Interface

The home screen of the NEVADA System web interface has the functions always visible and available for access:

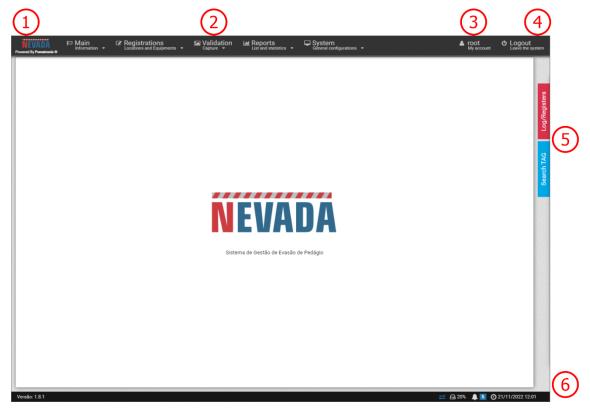

Figure 1 - Home Screen: 1) Home page access, 2) Menu Bar, 3) Logged-in User Account Data, 4)

Disconnect Function, 5) Side Tabs, 6) Status Bar

When accessing the interface, the home screen displays key information about the current system situation in the Status Bar located at the footer of the page.

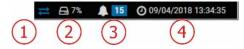

Figure 2 - Status Bar Information: 1) Updated Data, 2) Free Disk Space, 3) Notification Panel, 4) Server

Date and Time

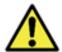

Custom user profile setting: Existing screens may be unavailable depending on the user's access profile connected to the system.

## 2. Notifications Panel

For *Notifications* to be visible to the user in the notifications pane, this option must be enabled at the time of creating a *User* or *Profile*. Notifications should be customized by accessing the <u>System > Notifications</u> menu, where you can choose which ones can be displayed by the system and characterize whether it is of type *Information*, *Alert* or *Error*:

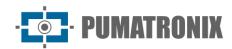

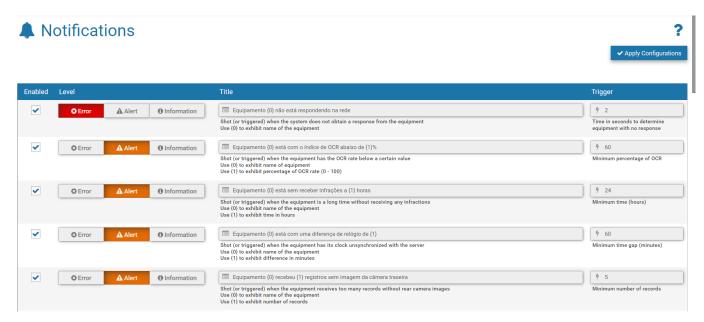

Figure 3 - Screen when accessing System menu>Notifications

To set up the *Resend Time* to the NEVADA Notifications panel, go to the menu <u>System > General</u> <u>Configurations</u> and enter a value in hours.

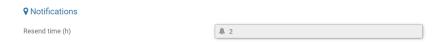

Figure 4 - Setting the Resend time in System>General Configurations

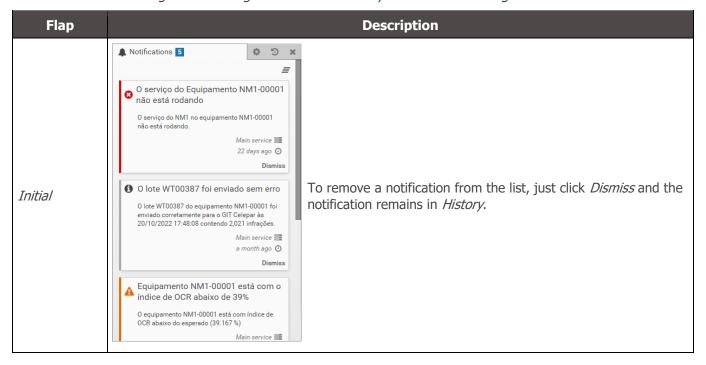

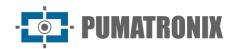

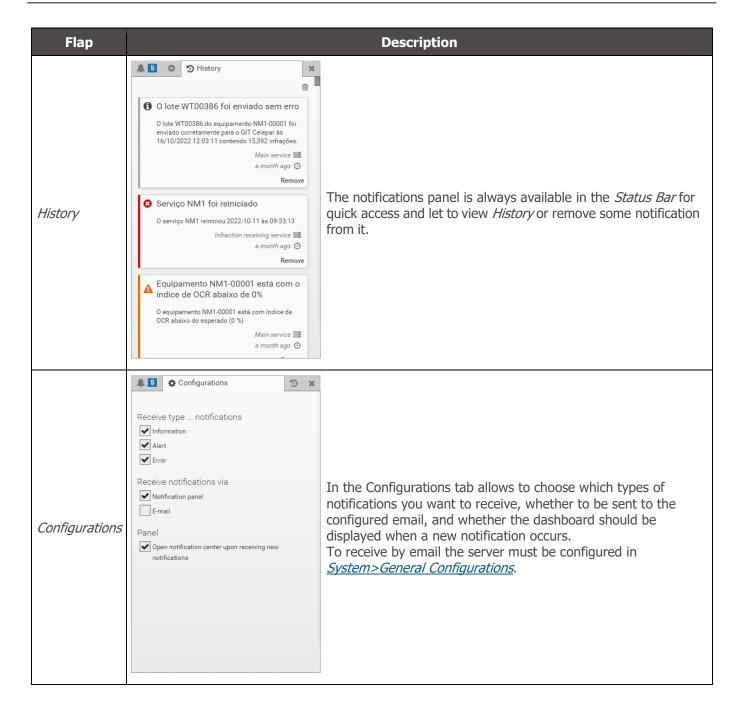

## 3. Side Flaps

The side tabs are always available to the right of the screen for quick access to the records made (*Log/Registers* tab), separated by sorting stage, and to perform the search for a license plate of interest (*Search TAG* tab) on the concessionaire's TAG server.

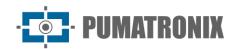

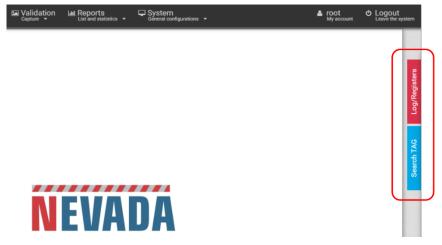

Figure 5 - Access to side flaps

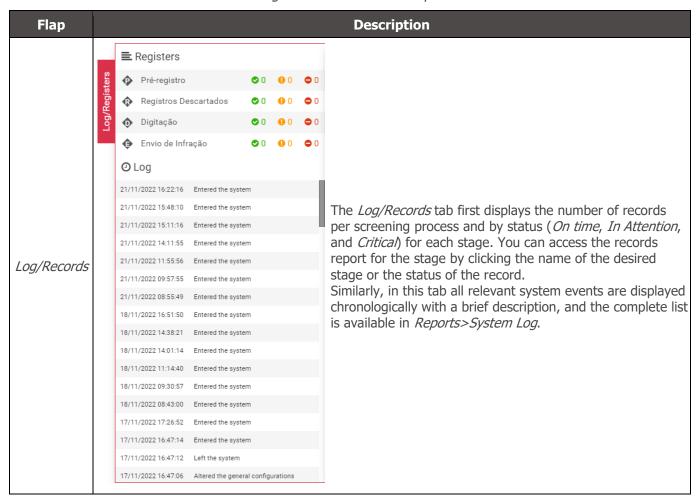

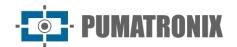

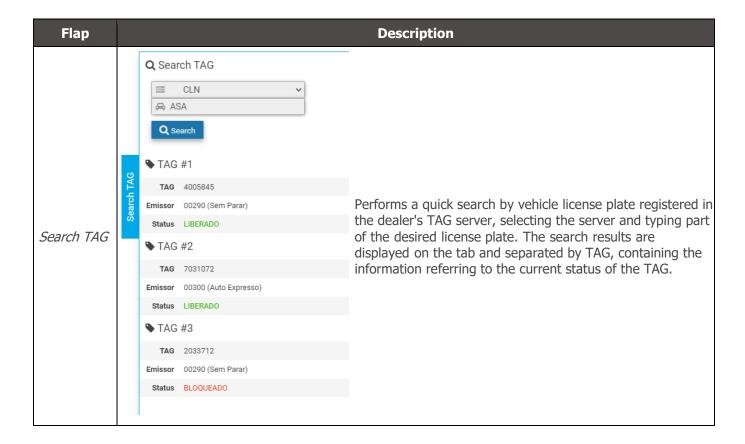

#### 4. Main Menu

Through the *Dashboard* you can graphically view the most relevant information regarding the records made. In *Telemetry* the status of the equipment can be tracked in real time.

#### Dashboard

The *Dashboard* is the records control panel that graphically displays the data by period, releasing the total number of records separated by screening process, by infractions activated and captured by NEVADA, by user- altered plates, and by manual discards performed. At the beginning of the dashboard frame, you must select the period from which to collect the information in the charts by clicking the filter icon next to the date.

In each chart you can select the type that will be displayed, whether from bars or lines, in addition to the data.

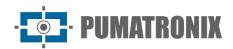

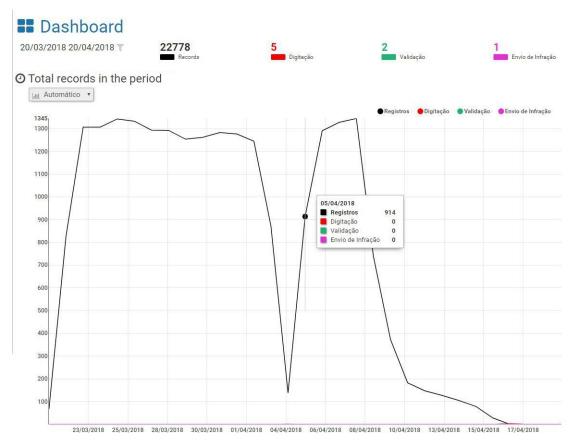

Figure 6 - Total Records Graph per Screening Process

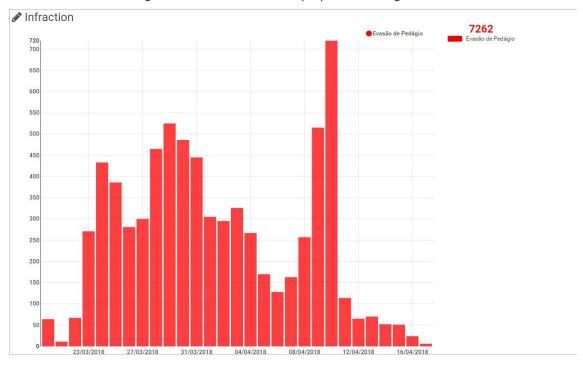

Figure 7 – Total Infractions Chart

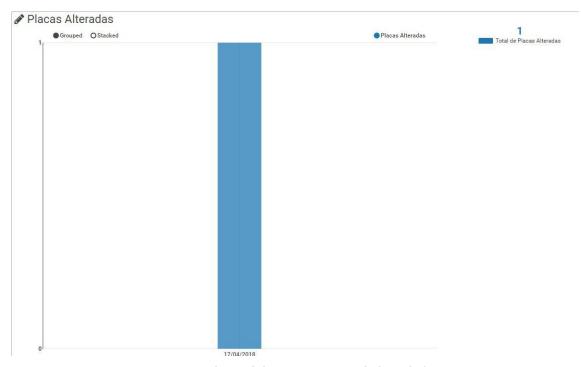

Figure 8 - Chart of the quantitative of Altered Plates

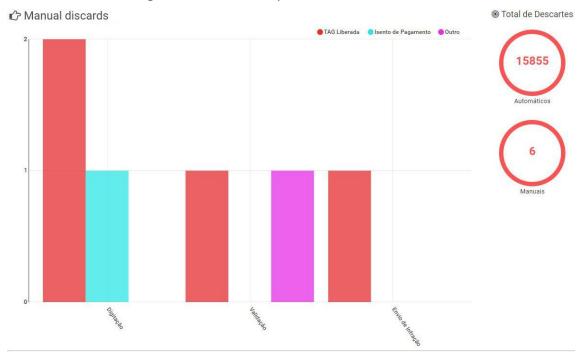

Figure 9 - Graph of the quantity of Manual Discards

## 5. Telemetry

Through *Telemetry*, information about the operation of NEVADA equipment is made available, in order to facilitate the taking of assertive actions in the maintenance of them.

In addition to being accompanied by *Telemetry*, it is necessary that the equipment is first registered in the system and inserted in *Registrations > Telemetry configuration*, grouped by track.

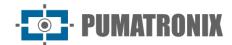

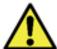

Custom user profile setting: The equipment that the user will have access to will be those linked to the locations allowed for the profile.

The list of equipment is displayed by track registered in the system, according to the user's profile. From firmware version 1.6.4, when accessing *Telemetry*, on the home screen are displayed all the tracks (equipment) registered in the *Telemetry Configuration* and the respective status with automatic updating every minute and that can be exported in report format, selecting in *Export PDF*. You can *View equipment* by filtering by health of each track, which can be in *High Latency*, *Ok*, *Offline*, *Out of date*, *Disabled*, or *Not Configured*.

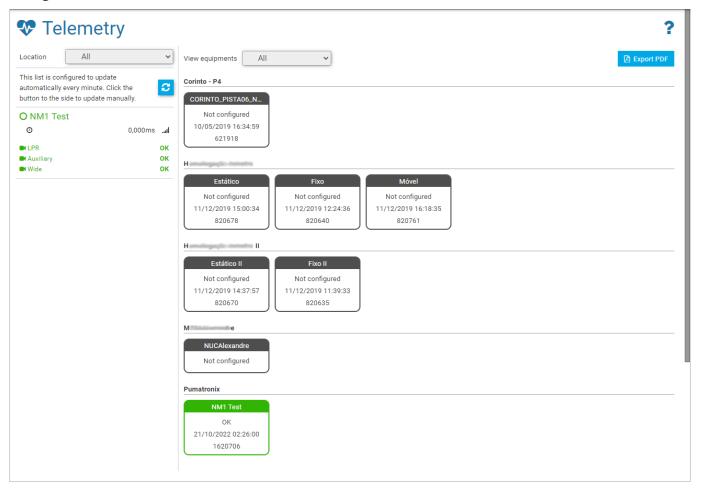

Figure 10 - Home screen in Main > Telemetry displaying the registered equipment

Depending on *Location*, tracks that are monitored and are *Ok*-running state are displayed to the left of the screen and when you select, the updated device set, and track status data are displayed as shown in the figure. You can collect information about the operation of the set and each ITSCAM in isolation.

To live track the captured images, click on the available link and for viewing the online video of ITSCAM Panoramic, it is necessary to have access to the network on which the track is installed. The video function is important to check the need for some adjustment in the zoom or focus, or even in cleaning the lens of the ITSCAM device.

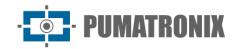

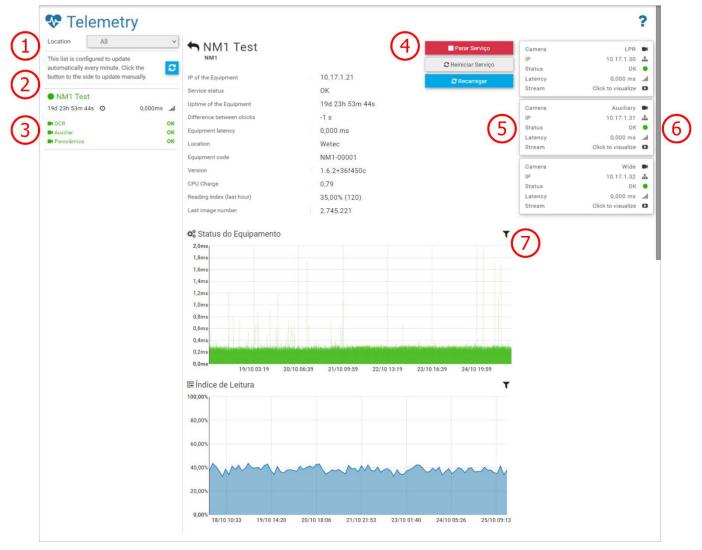

Figure 11 - Telemetry data from devices on a track: 1) Equipment Location Selection, 2) Option to recharge and update equipment data, 3) Equipment and device data, 4) Actions available for the track device set, 5) Status of each connected ITSCAM device, 6) Device image display option, 7) Period filter displayed on the chart

In addition to the indication of the *Service Status* and the presentation of other track data, some actions can be performed, which will be enabled when the connection to the server is established, through the interface of the following buttons:

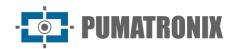

| ■ Parar Serviço     | When you trigger the <i>Stop Service</i> button, the infraction notice collection service will be terminated on the track equipment set and no new infractions will be generated while the service is stopped |
|---------------------|----------------------------------------------------------------------------------------------------|
| 🎜 Reiniciar Serviço | Allows user to restart NEVADA software                                                                                                    |
| € Recarregar        | The health is updated every minute, but you can force the equipment set status to update by clicking the <i>Reload</i> button                                                                                 |
| ► Iniciar Serviço   | Displayed when the service is down, clicking this button starts the system service again                                                                                                    |

## 6. Registration Menu

Through the *Registrations* menu, the information of the tracks monitored in the NEVADA system is inserted, through the registration of the equipment and the respective locations.

In *Celepar Files* are sent the files with the identification of new types of brand/model, color and type of vehicles identified, to update the database of CELEPAR (Computer Company of Paraná).

In the *Telemetry Configuration* are registered the equipment of the tracks in operation and from which you want to monitor the operation on the *Telemetry* screen.

### Equipment

The registration of the set of optical devices belonging to a single track must be started by accessing the menu *Registrations > Equipment* and in *+New Equipment* fill in the necessary data. Next, devices installed on each registered track can be configured by going to *Configure* between available *Actions*. The specifications for each field are described:

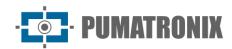

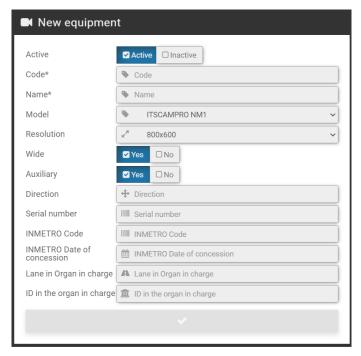

Figure 12 - Fields available in the registration of a new Equipment

| Field                      | Description                                                                                                    |
|----------------------------|----------------------------------------------------------------------------------------------------|
| Active                     | select whether the registration is active or inactive                                                                                                    |
| Code*                      | mandatory field, used to link the records received from track equipment with registrations in the NEVADA system. If the code registered in the equipment is not compatible with the code registered in NEVADA the records made by the equipment will not be processed. |
| Name*                      | required field, with the name for the track                                                                                                    |
| Model                      | select the system model                                                                                                    |
| Resolution                 | select the resolution of the image capture device installed in the front position, amongthose available: 752x480, 800x600, 1280x720, 1280x960, 1920x1440                                                                                                    |
| Wide                       | select whether the system has the ITSCAM Panoramic installed on the monitored track                                                                                                    |
| Auxiliary                  | select whether the system has the ITSCAM device that captures the rear image installed on the track with toll evasion monitoring                                                                                                    |
| Sense                      | indicate in which direction of the toll plaza is installed the monitored lane                                                                                                    |
| Serial number              | enter product serial number                                                                                                    |
| INMETRO Code               | code of the NEVADA/NM1 approval process in INMETRO to be displayed in the infringements. Contact Technical Support to enter your updated data                                                                                                    |
| INMETRO Date of Concession | date of approval of NEVADA/NM1 in INMETRO to be displayed in the infringements.Contact Technical Support to enter your updated data                                                                                                    |
| Lane in Organ in charge    | indicate what is the clue, exactly as recorded by the supervisory body, to be displayed in the infringement                                                                                                    |
| ID in the organ in charge  | indicate how the clue is identified in the supervisory body, to be displayed in the infringement                                                                                                    |

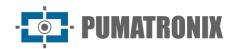

When accessing the *Equipment* register, the lanes of the toll plaza registered in NEVADA will be listed and each is possible to perform some actions, available on the buttons of the column on the right:

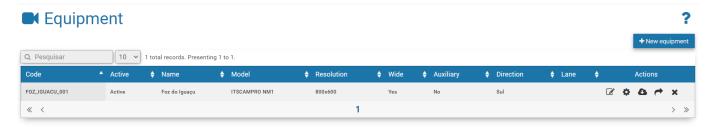

Figure 13 - Home screen in Registrations > Equipment

| Action    | Description                                                            |
|-----------|------------------------------------------------------------------------|
| Edit      | opens the screen for editing the track ID                              |
| Configure | opens the screen with the fields for setting up monitoring on a track: |

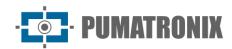

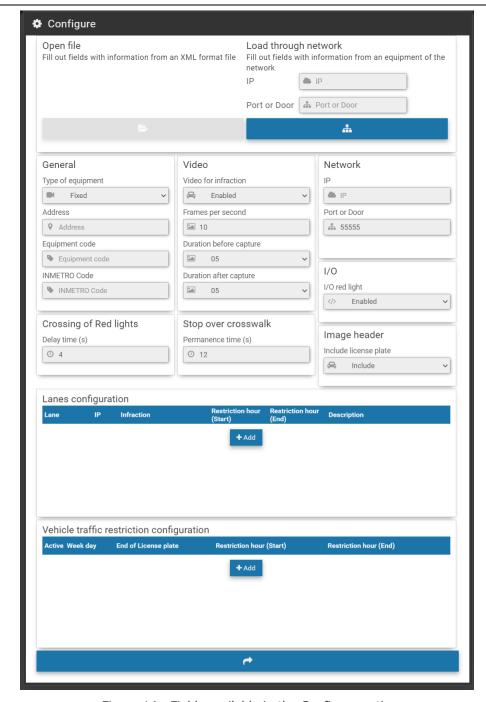

Figure 14 - Fields available in the Configure option

- Load through network: option to load the settings of the indicated equipment anddisplay in the corresponding fields;
- *General*: registration of general information about the equipment, including type, address, code and INMETRO code;
- *Video*: Enable or disable video for infraction, insertion of the number of frames persecond, duration of the video before and after capture;
- Network: IP address and Monitored lane network port
- I/O: enabling the red-light signal;
- Crossing of Red lights: Delay time is the time that will be considered as "transition" from the semaphore signal from green to red when the system is monitoring signal feed infractions. If there is a pass record in this save period the record is discarded;

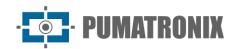

| Action                     | Description                                                                                                    |
|----------------------------|----------------------------------------------------------------------------------------------------|
|                            | <ul> <li>Stop over crosswalk: Length of stay is the minimum time that the car is parked on thetrack and the system generates a stop infraction on the track;</li> <li>Image header: When you include the license plate in the image header you will not be able to edit it in the future, that is, the system generates the image header with the card information read. If there is some ocr reading error, the correction can bemade to the information saved in the database, but the image will remain with the old information of the license plate;</li> <li>Lanes configuration: registration of ITSCAM that make up the monitored track, inserting the IP address, selecting the infraction and the period that will be made the records;</li> <li>Vehicle traffic restriction configuration: indication of the end of license plate that will have restricted circulation and the restriction period</li> </ul> |
| Download<br>Configurations | the key used to encrypt the infractions that will be sent to the server will be downloaded. This file can be uploaded by accessing the track equipment interface. If the records are sent with the wrong key, they are discarded                                                                                                    |
| Apply Configurations       | all changes made are sent to the track equipment                                                                                                    |
| Remove                     | removes the registration made to the track                                                                                                    |

#### Locations

The registration of the location address is necessary in the specification of the user logged in to the NEVADA system. To set up a new Location, click *+New Location*, and fill in the fields displayed. The specifications for each field are described:

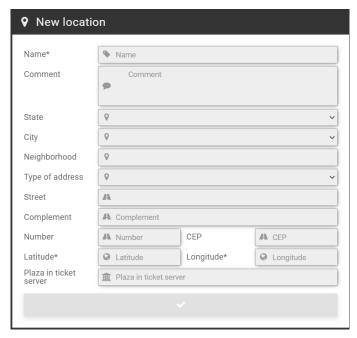

Figure 15 - Fields available in the registration of a new Location

| Action  | Description                                                   |
|---------|---------------------------------------------------------------|
| Name    | must be created a name that identifies the location of NEVADA |
| Comment | for annotations relevant to the site                          |

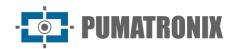

| Action                             | Description                                                                 |
|------------------------------------|-----------------------------------------------------------------------------|
| State, City                        | select the address data                                                     |
| Neighborhood                       | enter neighborhood data                                                     |
| Type of address                    | select whether it is a <i>Street, Avenue, Booth or Plaza</i> or <i>Road</i> |
| Street, Complement,<br>Number, CEP | data about the address of the location                                      |
| Latitude, Longitude                | mandatory to enter global location positioning data                         |

In *Locations* are presented the addresses registered to the toll plazas and that have the NEVADA system in operation. For each registered location, some actions are possible, available in the column on the right:

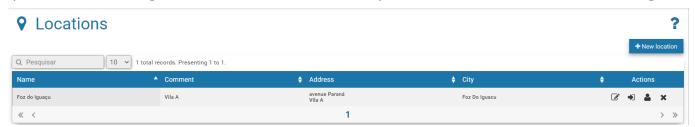

Figure 16 - Home screen at Registrations > Locations

| Action           | Description                                                                                                    |
|------------------|----------------------------------------------------------------------------------------------------|
| Edit             | opens the screen for editing the location ID                                                                                                    |
| Attach Equipment | In the Equipment Available column, the equipment registered in the system that is not linked to another location is listed. To link to the current location, simply click and drag to the Equipment attached column:    Attach Equipment   Equipment attached |
| Attach Users     | you can restrict users' access to certain locations as well as link the user to more than one location. <i>Available Users</i> will be linked when you click and drag to the <i>Attached Users</i> column, displayed in the screen:                           |

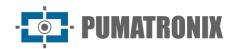

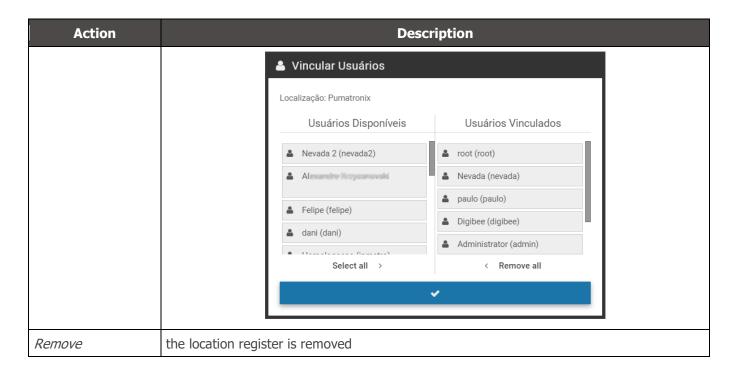

#### **CELEPAR Files**

The database of CELEPAR (Companhia de Informática do Paraná) offers efficiency in the inspection process because it is fed by the traffic department and the civil and military police with the registration information of vehicles and drivers, in addition to the records of theft or theft in the state of Paraná.

NEVADA can be fed with the data made available by CELEPAR when it is made available in the license and in the same way contribute to the upgrade, by identifying new vehicles in the infractions sent to the supervisory body. It is recommended to periodically upload the files, to feed the NEVADA server with updated vehicle information, in order to make the inspection more efficient. CELEPAR makes partial files available every 2 days and every month the complete files are updated.

When accessing, you can view the updated list of vehicles by clicking Show| Hide Vehicles.

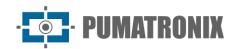

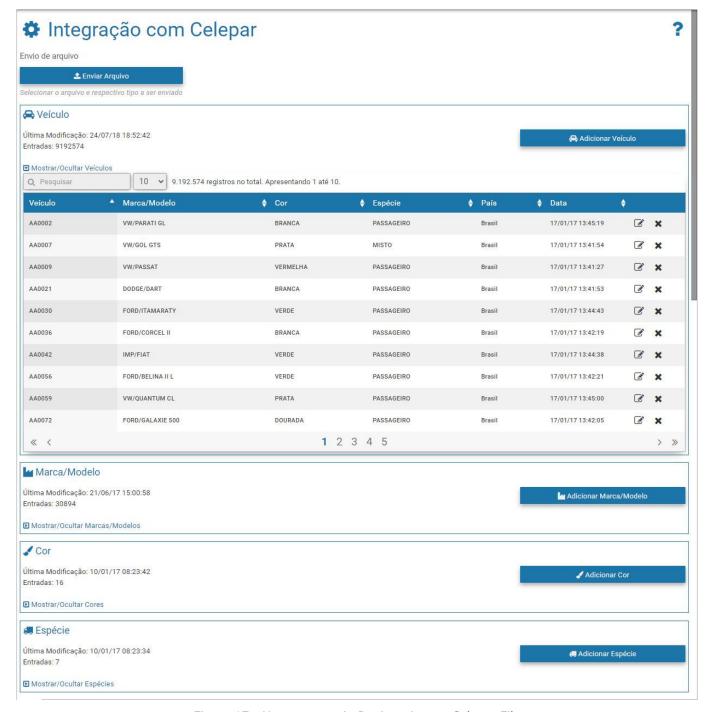

Figure 17 - Home screen in Registrations > Celepar Files

## **Telemetry Configuration**

To define telemetry, go to the menu *Registrations > Telemetry Setup*, click +*New Equipment* and set up a newtrack that should be displayed in *Telemetry* by filling in the following fields in the *Equipment* tab:

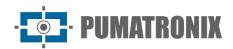

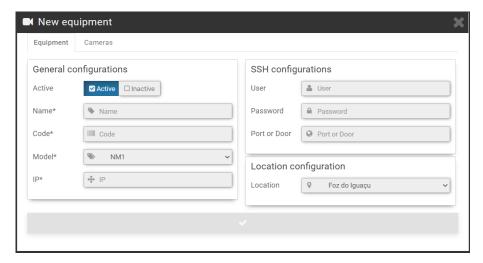

Figure 18 - Track data registration screen for Telemetry, Equipment tab

| General<br>Configurations | Description                                                                                                    |
|---------------------------|----------------------------------------------------------------------------------------------------|
| Active                    | select whether it is active or inactive in telemetry                                                                                                    |
| Name                      | required field to identify with a name the set of equipment of the track                                                                                                    |
| Code                      | mandatory field, used to link the records received from track equipment with registrations in NEVADA. If the code registered in the equipment is not compatible with the code registered in NEVADA the records made by the equipment will not be processed |
| Model                     | required field to identify the NEVADA model                                                                                                    |
| IP                        | required field for the IP address of the track on the network                                                                                                    |
| SSH<br>Configurations     | Description                                                                                                    |
| User, Password            | enter user login with authentication for server access                                                                                                    |
| Port or Door              | insert the communication port with the SSH protocol                                                                                                    |
| Location<br>Configuration | Description                                                                                                    |
| Location                  | select from the locations registered in the system the one in which the track is located                                                                                                    |

In the *Cameras* tab, when you click +Add, the fields for configuring telemetry from an ITSCAM device that makes up the monitored track are available:

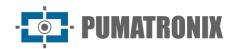

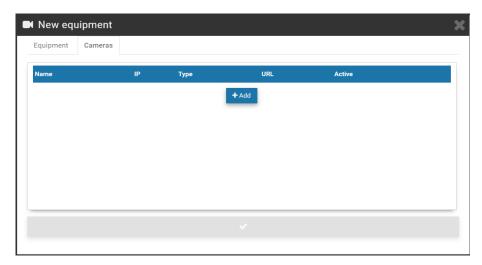

Figure 19 - Track data registration screen for Telemetry, Cameras tab

| Action             | Description                                                                 |
|--------------------|-----------------------------------------------------------------------------|
| Name               | identify ITSCAM with a display name on the <i>Telemetry</i> screen          |
| IP                 | enter the IP address of the device on the local network                     |
| Туре               | select whether it is the Front, Rear or Panoramic ITSCAM                    |
| URL                | enter the ITSCAM URL for displaying the MJPEG video                         |
| Active             | select whether ITSCAM is active in monitoring                               |
| Remove button      | removes ITSCAM from the <i>Cameras</i> list, and the action is irreversible |
| <i>Copy</i> button | copies the data to insert a new ITSCAM into the list                        |

Telemetry is possible for all equipment registered and linked to any of the registered *Locations*. For each equipment inserted, some actions are possible, available in the column on the right:

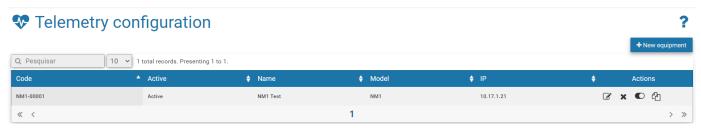

Figure 20 - Home screen in Registrations > Telemetry Configuration

| Field   | Description                                                          |
|---------|----------------------------------------------------------------------|
| Edit    | opens the screen for editing equipment data configured for telemetry |
| Remove  | removes the equipment set from the register for telemetry            |
| Disable | keeps the registration disabled for the equipment set of the list    |
| Сору    | copies the registered data to create a new set of equipment          |

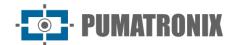

#### 7. Validation Menu

The NEVADA system records and stores images of vehicles traveling through the monitored lanes. It is often necessary to perform a screening and manual validation of the registration performed by the system, so that it is properly characterized as an infraction or for it to be discarded. Among the various reasons for disposing of a record are:

- 1) factors related to TAG, which may have been released by the TAG server;
- 2) manual payment of the toll fee, after passing through the track;
- 3) visual changes on the license plate, which may have been tampered with, unreadable or obstructed at the time of capture; the captured image does not have the sufficient quality to record the infringement;
- 4) or the license plate is free of payment.

The storage capacity of the records is up to the limit available to the system. For this reason, it is essential to discard records that no longer have validity, as well as the referral of those who effectively characterize an infringement, because this way the necessary space for new records is freed up.

The manual validation process of the records is done in configured steps, which remain available for quick access in the *Validation* menu.

#### Records

Allows you to locate all records made by the tracks registered in the system. Initially, to view the last records, simply click *Search*, without selecting any filters, and they will be listed in descending chronological order. For a new search, click the *Filters* button, specify the filters to apply, and click *Search* again so that the filtered records appear according to:

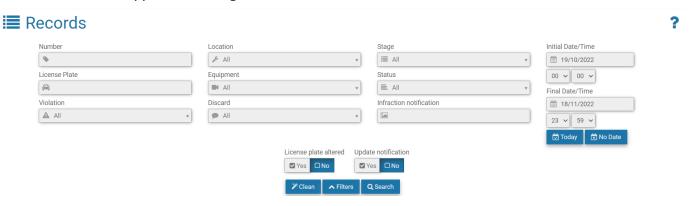

Figure 21 - Filters available in search for records stored in NEVADA

| Filter        | Description                                                             |
|---------------|-------------------------------------------------------------------------|
| Number        | search for the registration storage number in NEVADA                    |
| License Plate | search for a specific vehicle license plate or by partial license plate |
| TAG           | TAG status selection                                                    |
| Violation     | search for registered violation                                         |
| Location      | search between equipment locations                                      |
| Equipment     | search by set of equipment on a track registered in the system          |

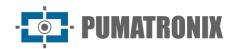

| Filter                               | Description                                                                                                    |
|--------------------------------------|----------------------------------------------------------------------------------------------------|
| Image                                | search for the number of the image in the record                                                                                                   |
| Discard                              | search for discard reason. Depends on enabling functionality in <a href="System&gt;General Configurations">System&gt;General Configurations</a>    |
| Stage                                | search by screening stage registered in the system                                                                                                 |
| Status                               | search for registration status among the possible: <i>On time, In Attention</i> , Critical, <i>Out of Date, Released, Infraction</i> or <i>All</i> |
| Infraction notification              | search by infraction notice number                                                                                                    |
| Initial Date/Time<br>Final Date/Time | search by period of registrations s. By default, the initial search considers the last 30 days                                                     |

Additionally, the search result can be applied to the filter of records that have had the *License plate altered* in the system or with validated records. The search can also be updated automatically, and the last records made are listed by selecting *Yes* to *Update notification* and a range every 5, 10, 20, 30, or 60 seconds.

The result of the search for records is Figure 22, with the record *Status* symbol displayed on the left, indicating the record processing time, considering the *Quality Levels* defined by stage or global. When necessary, you can export the displayed listing to standard Excel files by clicking the *Export CSV* or *Export Excel* buttons.

For each record presented, specific actions are possible, depending on the violation or stage, available in the buttons in the right column:

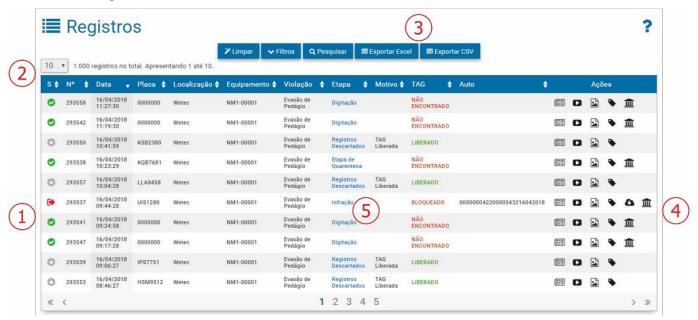

Figure 22 - Screen with a result of Records Search: 1) Registry Status; 2) Quantity per screen; 3) Options to export records listed, 4) Available actions, 5) Link access to the screening stage

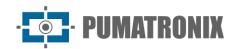

| Action                     | Description                                                                                                    |
|----------------------------|----------------------------------------------------------------------------------------------------|
| View Record                | to view the record, the screen that displays the captured images is opened, with the OCR reading data from the license plate. It is indicated in which screening <i>stage</i> is located, the current <i>status</i> of therecord and TAG, with a brief history of the actions performed by the system. On this screen it ispossible to change the recognized card, and thus <i>Update TAG</i> |
| View Video                 | the video captured by ITSCAM Panoramic is displayed, and depending on the browser and its version, the option to download and preview in thumbnail may be available, as in Google Chrome                                                                                                    |
| View<br>Complete<br>Auto   | displays the format in which the record will be sent to the infringement notice, with the images of the image capture devices                                                                                                    |
| Search TAG                 | when clicking, the <i>Search TAG</i> side tab displays the search result for the recognized card on the TAG server, with the updated information                                                                                                    |
| Download                   | available for records in <i>Infraction</i> status, and auto images are downloaded to the computer                                                                                                    |
| View Images<br>of the Auto | images of the record are displayed, referring to the same vehicle and captured by each ITSCAM device. It aims to facilitate the validation of the license plate read in the OCR and the image depends on the registered inspection body, because each body expects to receive the images with different information                                                                           |

## **Screening Process**

The triage steps can be configured in *System> Screening Stages* and will be available in the *Validation* menu for manual validation when configured as manual stage and not system stage. The main features available ina manual validation stage are detailed in Figure 23, which exemplifies a validation screen that can be configured by the user. Clicking *Help* in *the* upper right corner appears the description of each available feature on the screen of the triage stage you've created.

To submit to the *Infraction* stage or to release the record, the action buttons located at the bottom of the screen are used.

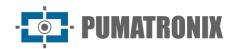

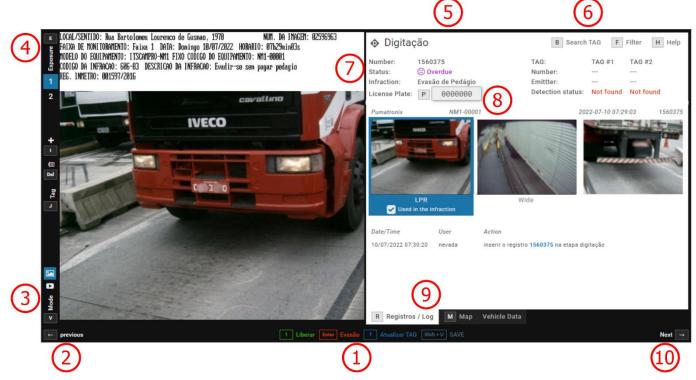

Figure 23 - Screen of a stage of manual Validation: 1) Screening action configured\* for the stage, 2) Returns to previous record, 3) View video selection, 4) View of captured images, 5) Screening stage identification, 6) Search TAG filters Options\*\* for searches, 7) Record status, 8) Field for editing the registered plate, 9) View the record data, 10) Proceed to the next record

## 8. Reports Menu

Evasion or vehicle license plate lists and statistics can be graphically viewed by accessing the options in the *Reports* menu. In addition to these, you can view the report of actions performed on the system by clicking *System Log*.

#### **Evasion**

The *Evasion Report* is the statistical data center regarding the quantitative of records with the toll evasion infraction, being filtered by plate, period, location or equipment. The presentation of the filtered data in graphs allows you to analyze the total per period, hours, days of the week and per dealer's TAG server. On the map you can view the quantitative by location and by TAG status. Figure 24 shows the interface buttons for customizing the graphics.

<sup>\*</sup>The action options and controls presented on the screen of a manual screening stage are customizable according to the requirements of the created stage and may be differently from the way illustrated.

<sup>\*\*</sup>The main actions and controls can be accessed by the user using keyboard shortcuts when configured.

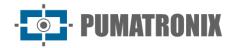

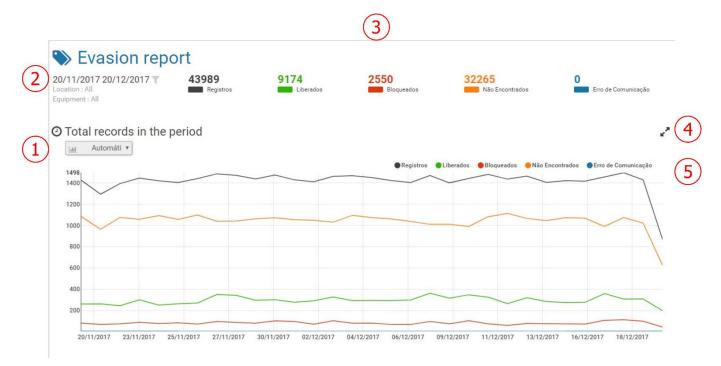

Figure 24 - Menu Screen Reports > Evasion: 1) Chart type, 2) Record period filter, 3) Number of records by TAG status, 4) Option to enlarge chart view size, 5) Legend and selection of data for display on chart

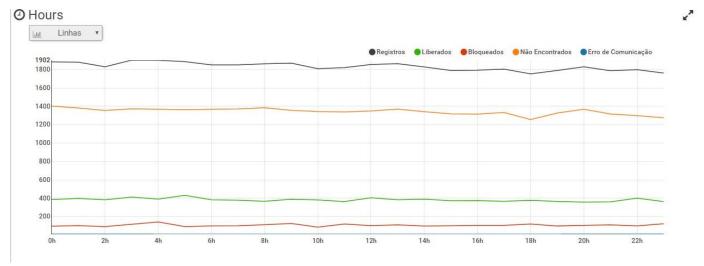

Figure 25 - Evasion Report showing quantitative graph by Hours

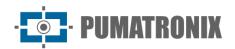

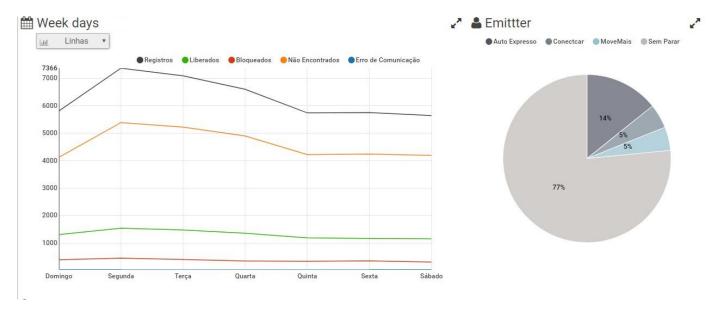

Figure 26 - Evasion Report showing quantitative graph by Days of the Week and TAG Issuer

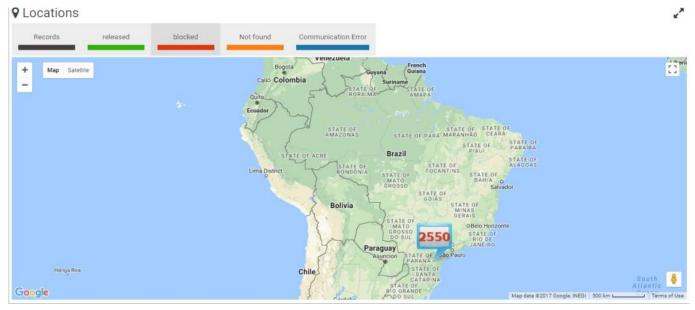

Figure 27 - Evasion Report showing Quantitative Map by Localities

#### **Evaders**

When accessing the *Evaders* report, the screen for searching the database is presented by the number of records made per plate, regardless of whether or not the record was characterized as a toll evasion violation. You can apply *Filters* by license plate, equipment, location, TAG status, by sorting stages, and for a selected period.

When necessary, you can export the displayed listing to standard Excel files by clicking the *Export CSV or Export Excel* buttons. For each card record, some actions are available, depending on the status of each record, and you can:

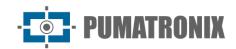

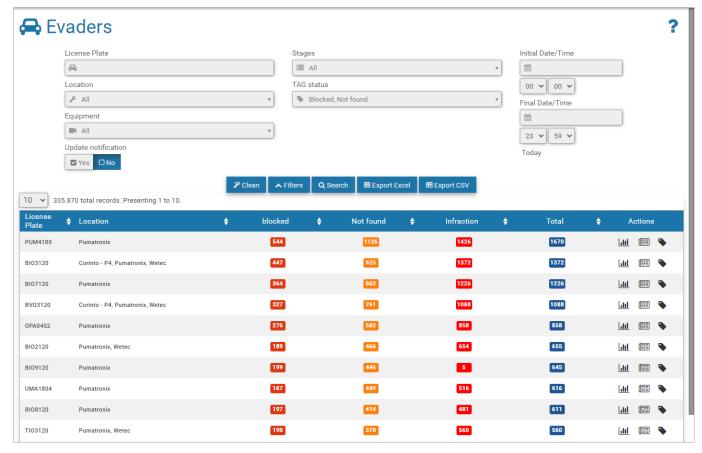

Figure 28 - Reports > Evaders menu screen

| Action       | Description                                                                                  |
|--------------|----------------------------------------------------------------------------------------------|
| View Chart   | the Evasion Report screen is displayed, displaying the statistics for the license plate      |
| View Records | the <i>Records</i> screen is displayed, with the history of the records made for the         |
| Search TAG   | opens the Search TAG side tab and performs the search for the updated data on the TAG server |

## System Log

Displays the history of the actions performed on the system, being possible to apply *Filters* in the search for Logs made by period, per user and per action. Like other reports, you can export the displayed listing to standard Excel files by clicking the *Export CSV* or *Export Excel* buttons.

The actions allowed for each user must be configured in *System> Users* at the time of registration.

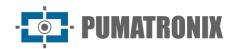

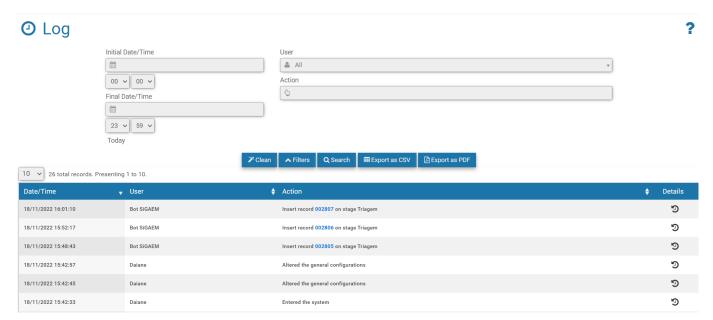

Figure 29 - Reports > System Log menu Screen

## 9. System Menu

In this menu are the general settings options available for the system, grouped in *Access Control, System, Configurations* and *System Maintenance* and will be covered following this manual, by configuration group.

#### **Access Control**

In addition to being able to control access to the system, users and access profiles must be registered, and so all actions performed on the system will be reported in *System Log*.

#### **Users**

When registering a user, the data is specified, which access profile corresponds to, whether it is a *Traffic Agent*, and the settings and permissions.

To add a new user, click +New User and the screen displays the fields for padding, sand paraded in three tabs:

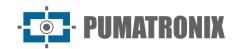

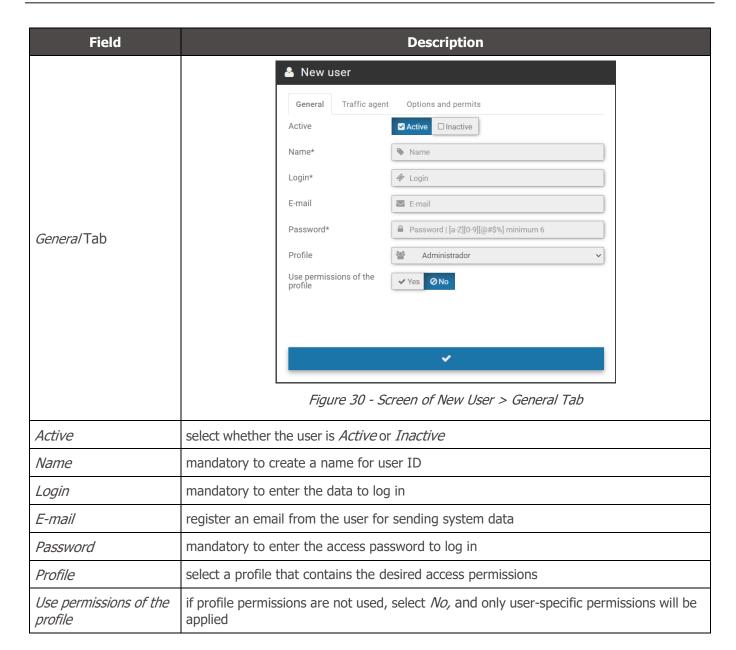

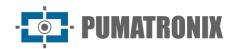

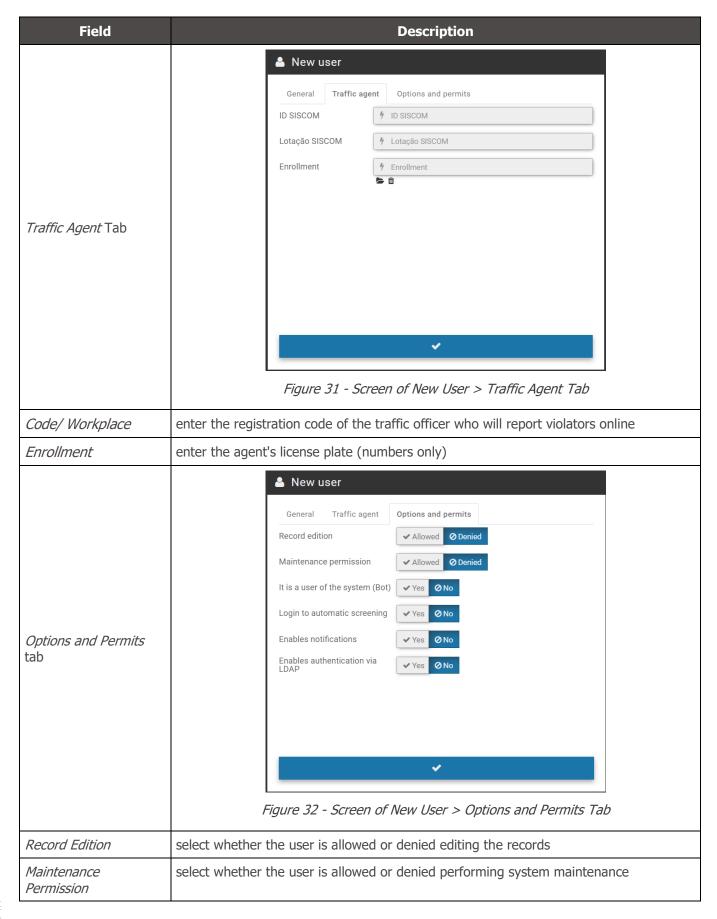

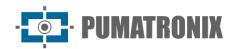

| Field                             | Description                                                                                                    |  |
|-----------------------------------|----------------------------------------------------------------------------------------------------|--|
| It is a user of the system (Bot)  | configure whether the user created is of the robot <i>Bot</i> type that performs the system functions by selecting <i>Yes</i> or <i>No.</i> If so, it will be accessible to be added to settings in <i>Automatic Screening</i> .                       |  |
| Login to Automatic screening      | when enabled, this user's login will be monitored by the <i>Automatic Screening</i> engine for the condition "User is logged in"                                                                                                    |  |
| Enables Notifications             | select <i>Yes</i> or <i>No</i> to receive notifications to the user. The <i>Notifications</i> tab (Figure 33)will be made available for settings                                                                                                    |  |
| Enables authentication via LDAP   | select <i>Yes</i> or <i>No</i> to use the LDAP server for validation of the user's login. The LDAP server can be configured under <u>System&gt;General Configurations</u>                                                                              |  |
| <i>Notifications</i> Tab          | Receive type notifications  Information  Alert  Yes ONO  Receive notifications via  Notification panel  Yes ONO  E-mail  Yes ONO  Panel  Open notification center upon receiving new notifications  Figure 33 - Screen of New User > Notifications Tab |  |
| Receive notifications of the type | select whether the user should receive notifications of type <i>Information, Alert</i> and/or <i>Error</i>                                                                                                    |  |
| Receive notifications via         | select whether the user should receive notifications via <i>Notification panel</i> and/or <i>Email</i>                                                                                                    |  |
| Panel                             | configures whether the notification panel should be opened for the user at the time of a new notification                                                                                                    |  |

The home screen displays the listing of registered users, which can be sorted by fields by clicking on the title at the top of the list. For each registered user, some actions are possible, available in the column on the right, including linking to locations with access permission, mandatory because it ensures greater security, restricting changes in the system.

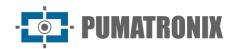

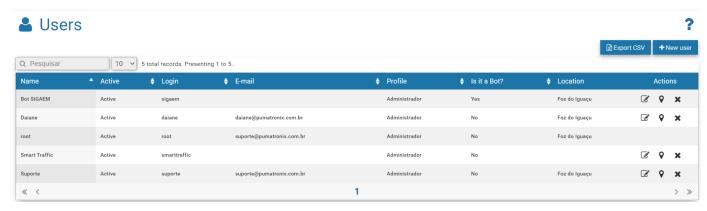

Figure 34 - Example of Home screen in System>Users

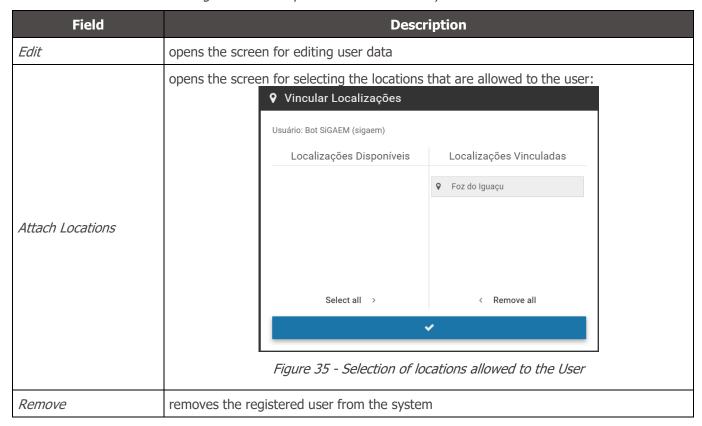

#### **Profiles**

Access profiles are used to generate different levels of access and changes to the system by registered users, linking them to a created profile. To add a new access profile, click +New *Profile* and configure the following fields available in the tabs:

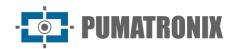

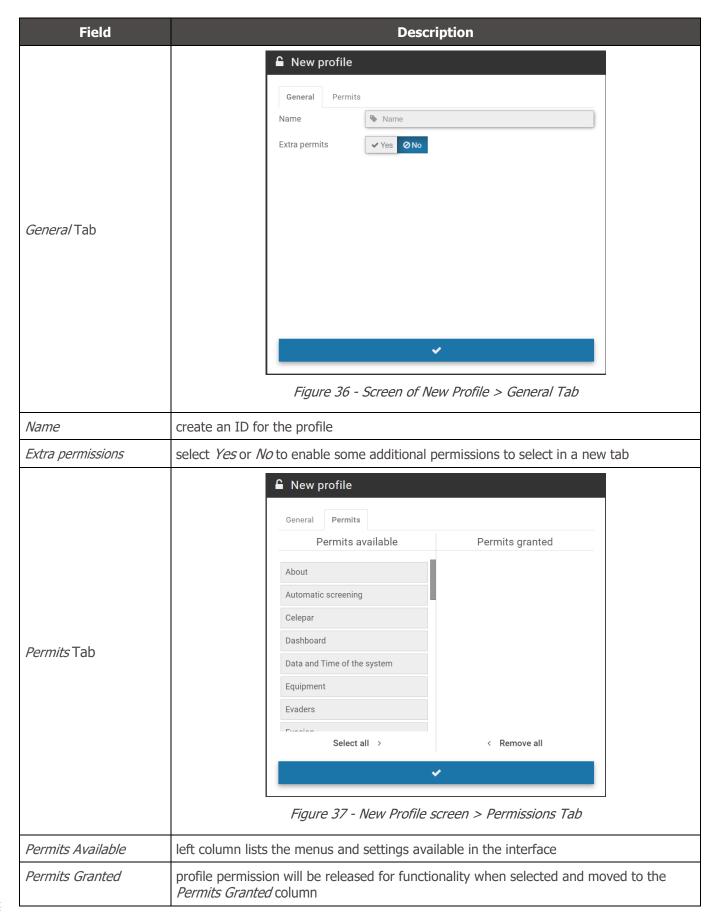

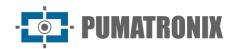

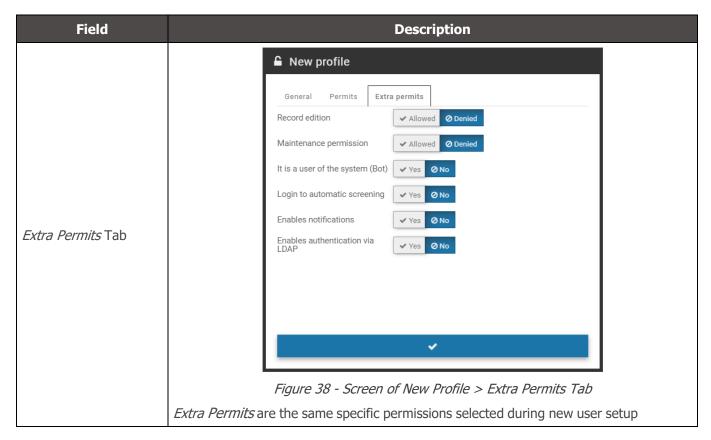

The home screen displays the listing of the registered profiles with the permissions of each and the actions available in the column on the right:

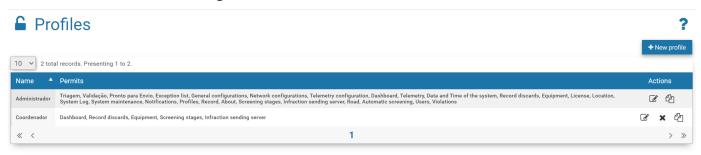

Figure 39 - Home screen in System>Profiles

| Action       | Description                                                                       |
|--------------|-----------------------------------------------------------------------------------|
| Edit         | opens the created profile settings window                                         |
| Copy profile | copies profile properties to create a new one, and you need to change the id name |
| Remove       | removes the created profile                                                       |

### System

The adjustments in the operation of the system allow it to be customized for operation according to the needs of each toll plaza, being possible to configure some operations to be processed automatically, when the system itself executes them.

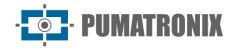

### Screening Stages

NEVADA records and stores images of vehicles traveling through the lanes that have the system installed. It is often necessary to perform a screening and manual validation of the registration performed by the system, so that it is properly characterized as an infraction, or for it to be released and discarded.

To perform the screening the process is divided into stages, and depending on manual or even automatic operations, the registry can go through one or more stages before having its cycle terminated within the system. The system allows the user to customize each stage, and the default system stages cannot be removed, just like the one that is configured as first. The factory standard stages: *Pré-Registro* (System), *Screening, Typing, Validation, Agent Validation, Infração* (System) and *Descartado* (System). New stages can be added and configured in the fields that are displayed by clicking *+New Stage*:

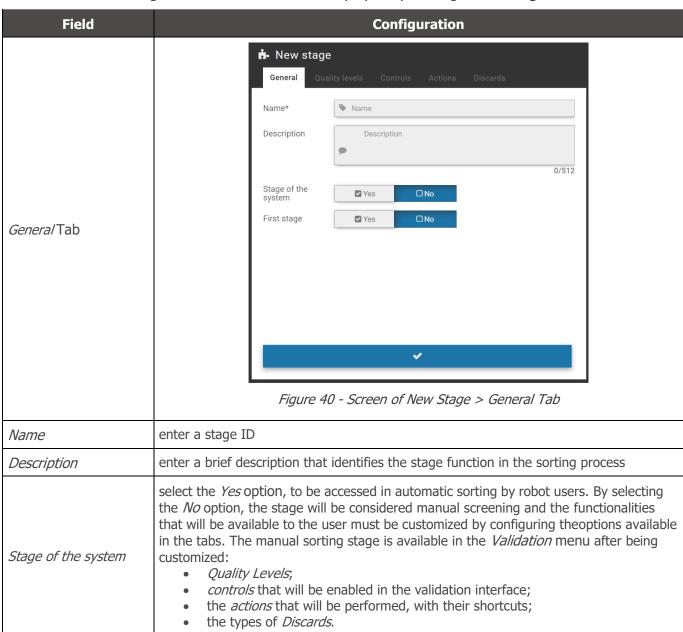

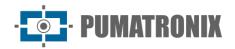

| Field              | Configuration                                                                                                    |
|--------------------|----------------------------------------------------------------------------------------------------|
| First stage        | When you create a new stage in the manual screening process and set it as the first stageby selecting <i>Yes,</i> it is for this stage that the records will be moved after they have been processed  *All records that are received by NEVADA are initially entered into the database in the factory stage named "Pre-Registration"                                                                                                    |
| Quality Levels Tab | General Quality levels Controls Actions Discards  On time 10 10 dia(s)  In Attention 10 10 dia(s)  Critical 10 10 dia(s)                                                                                                    |
| Quality Levels     | reference used by the system to characterize the status of the registry, considering the period that it is kept in the system, without being sent to the competent body. The deadline for issuing the infringement record varies according to the supervisory body, starting the count from the date of the infringement. The possible statuses of the registry are:  1. On time (editável); 2. In Attention (editável); 3. Critical (editável); 4. Overdue; 5. Infraction; 6. Unknown; 7. Released. On the Validation screen, during manual screening, the status of each record will be informed considering the formatted Quality Levels when entering the respective deadlines in days. You can only configure by stage when the use of Global Quality Levels is not enabled. To use these, it must be configured in General Configurations. |

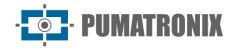

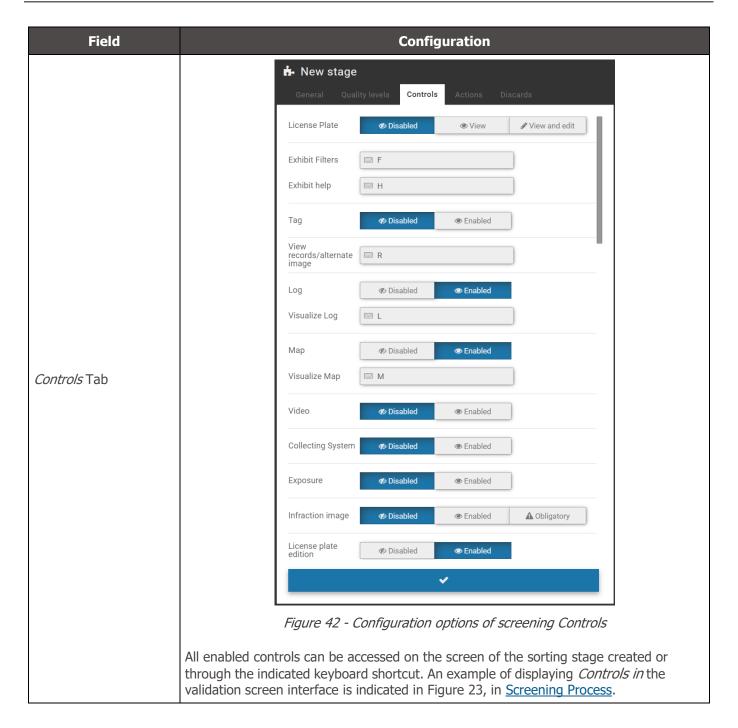

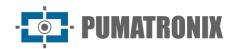

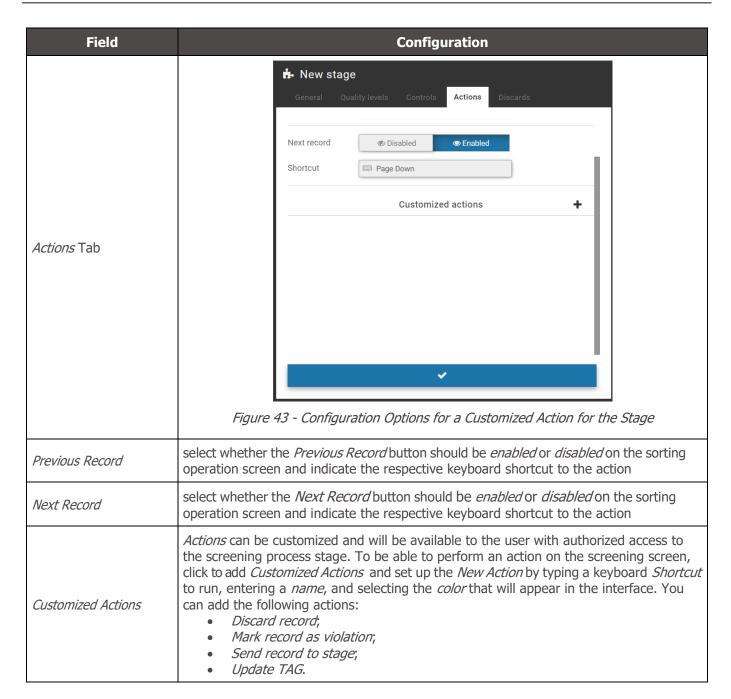

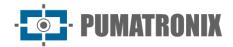

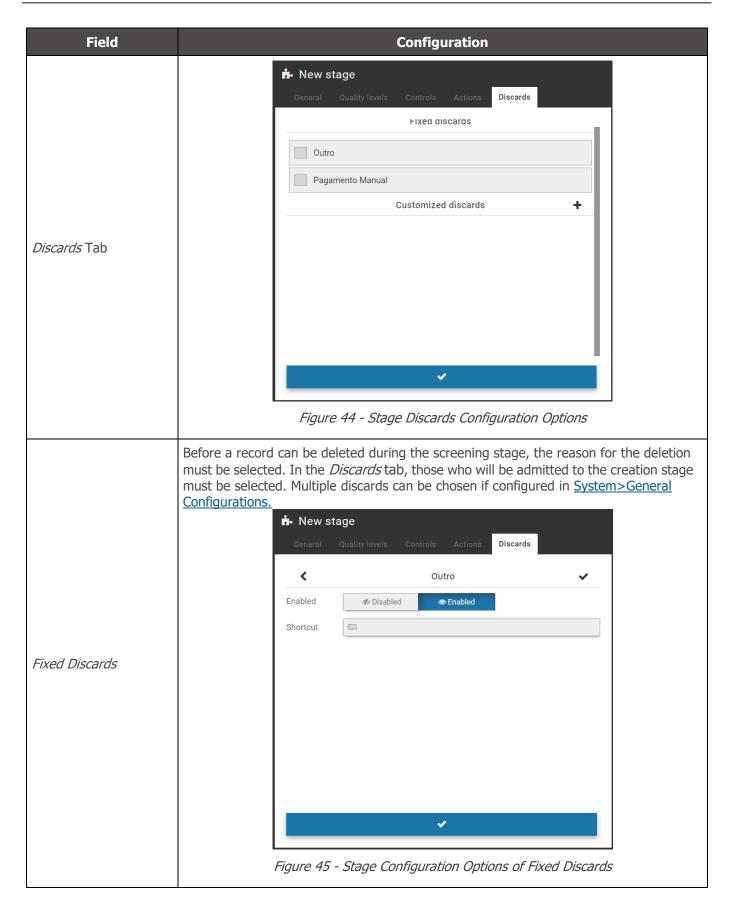

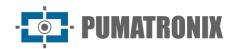

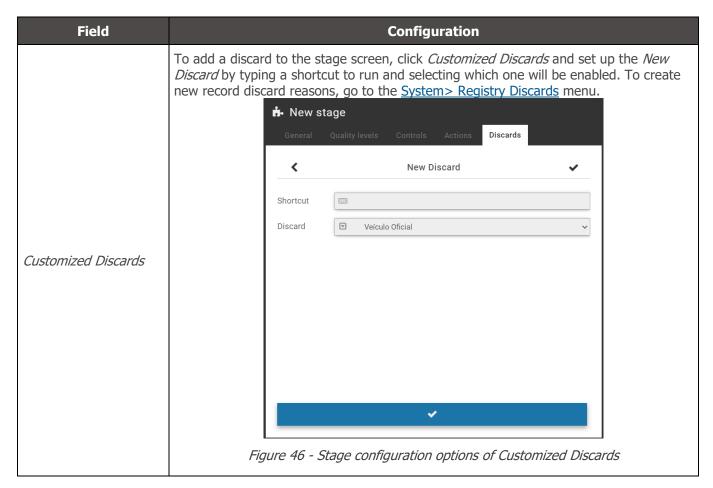

When accessing *Screening Stages* in the *System* menu, the ones that are registered for the screening process are either manual or automatic, with a brief description. For each stage you create, you can:

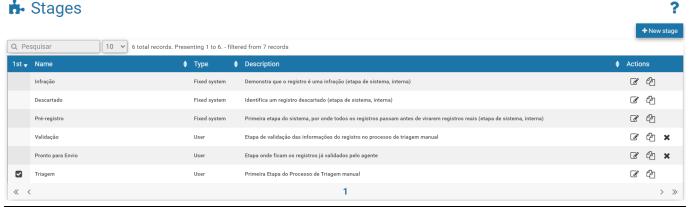

| Action    | Description                                                                    |
|-----------|--------------------------------------------------------------------------------|
| Edit      | opens the screen to set up a new screening stage                               |
| Replicate | creates a new stage by copying the features and settings of the selected stage |
| Remove    | removes from the system the registered stage                                   |

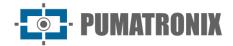

#### **Record Discards**

*Discards* are used in the screening processes in order to characterize in the system the reason for the disposal of a record. In the factory configuration are pre-registered and without possibility of exclusion the Discards *Other* and *Manual Payment*. However, you can create new ones by clicking *+New Discard*, with no quantity limit.

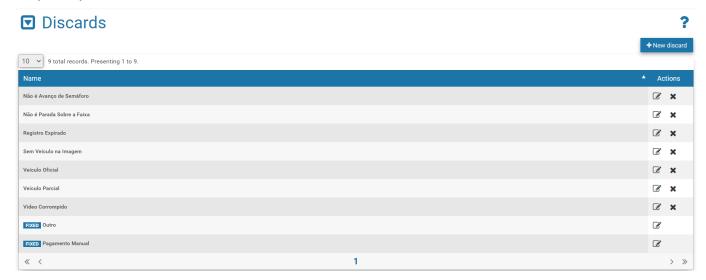

Figure 47 - Home screen in System>Record Discards

#### **Exception List**

In order for the system to delete the registrations of certain license plates exempt from payment, simply register it in the *Exception List*. Thus, the registration made for the boards registered in this list is automatically deleted.

To register a new card in the exception list, click + *Add License Plate* and fill in the fields:

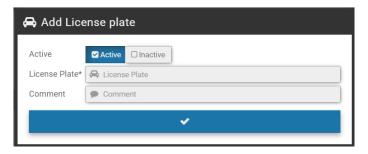

Figure 48 - Configuration fields of a license plate in the Exception List

| Field         | Description                                                 |
|---------------|-------------------------------------------------------------|
| Active        | select whether the plate registration is Active or Inactive |
| License Plate | type the license plate without spaces and without dashes    |
| Comment       | enter a comment to identify which vehicle it belongs to     |

For each card that you enter as an exception, you can *Edit* or *Remove* it from the list.

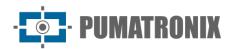

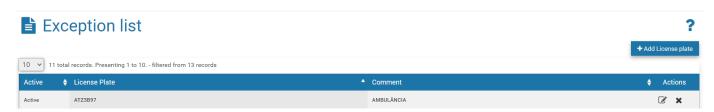

Figure 49 - Home screen in System>Exception List

#### **Violations**

Violations of the Brazilian Traffic Code are pre-registered from a factory in NEVADA and can be kept *Active* or *Inactive*. When you inactivate a violation, it will not be displayed in the screening and NEVADA will not be able to detect and perform the registration. You can change only the existing description by going to the *Edit* option.

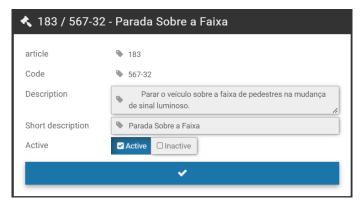

Figure 50 - Editing screen for a Violation

When accessing, all factory-registered and approved violations are listed with the description displayed and the *Edit* option available in the column on the right:

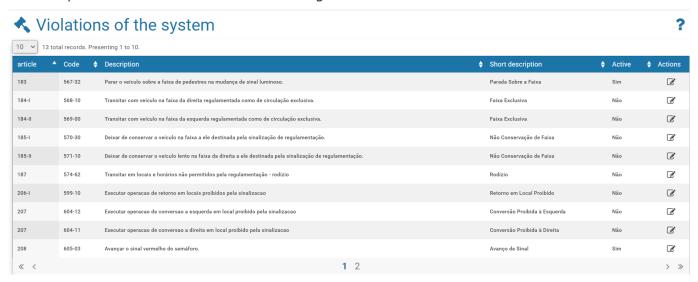

Figure 51 - Home screen in System>Violations

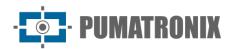

#### **Automatic Screening**

The NEVADA solution has a module to perform automatic sorting of records and can be fully customized. In this module is created the *Robot* that will follow the rules for performing the screening. On the home screen you can +Add Robot by filling in the fields:

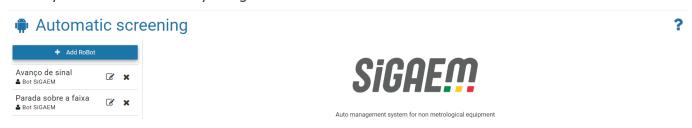

Figure 52 - Home screen in System>Automatic Screening

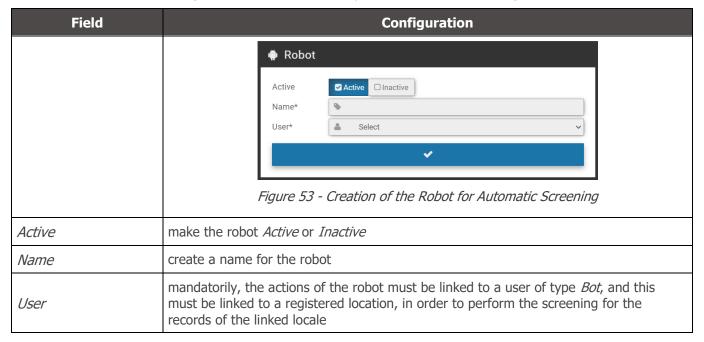

By selecting from the list on the left one of the created robots, the list of rules opens and you can either *Add Rule, Apply Rules*, or *Order Rules*. After all rules have been created, the robot can operate after selecting the *Order Rules* function, which will be sorted by stage and by violation sequentially. Only after applying rules will these be executed by the robot.

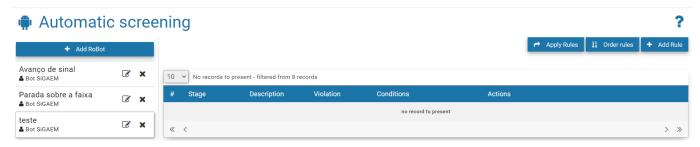

Figure 54 - Screen of rules creation for a new Robot

Clicking +Add Rule fields will be displayed to set up a new rule for automatic screening:

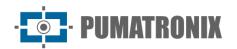

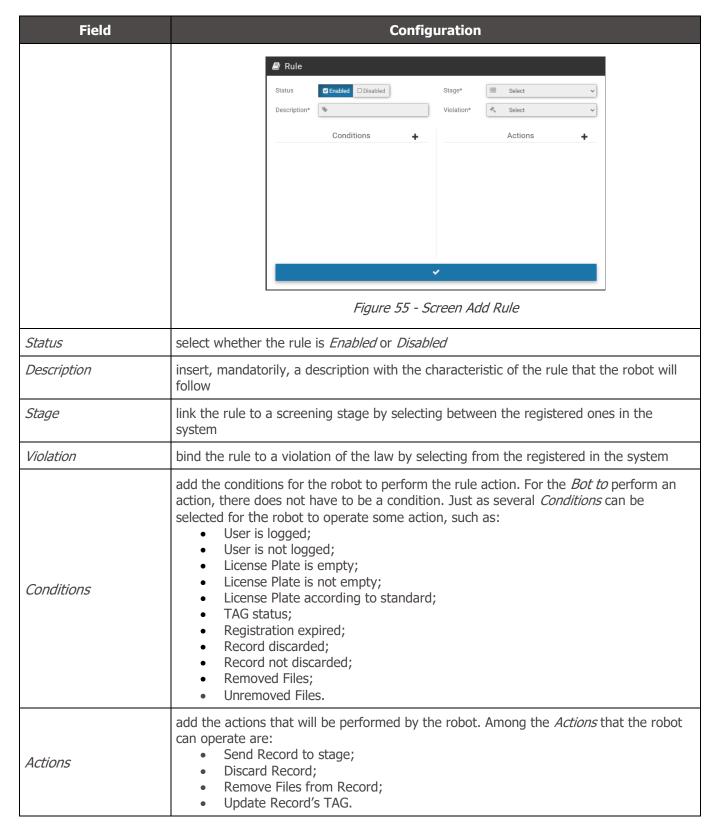

For each rule you create you can *Edit*, *Remove*, *Deactivate* or *Replicate* in the list by clicking the corresponding icon to the right of the listing:

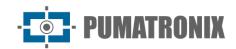

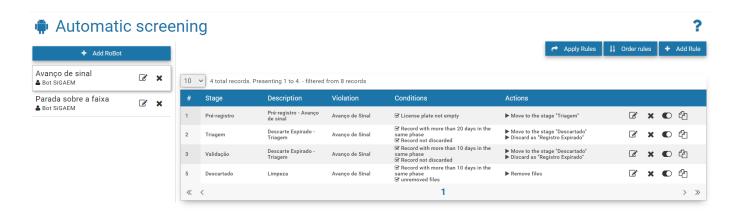

Figure 56 - List of Rules Ordered for Automatic Screening

#### **TAG Servers**

To collect information from TAGs regarding automatic collection systems, operated on AVI-type toll lanes, it is necessary to register the TAG server on the system. Each TAG server can have a different operation from the other, so the configuration is adaptable for each type of collection system, according to the existing infrastructure.

To set up a new TAG server, click +New Server and enter the data:

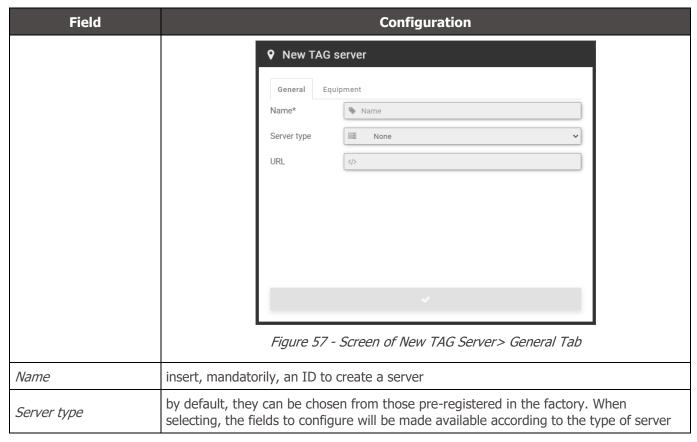

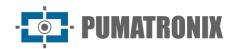

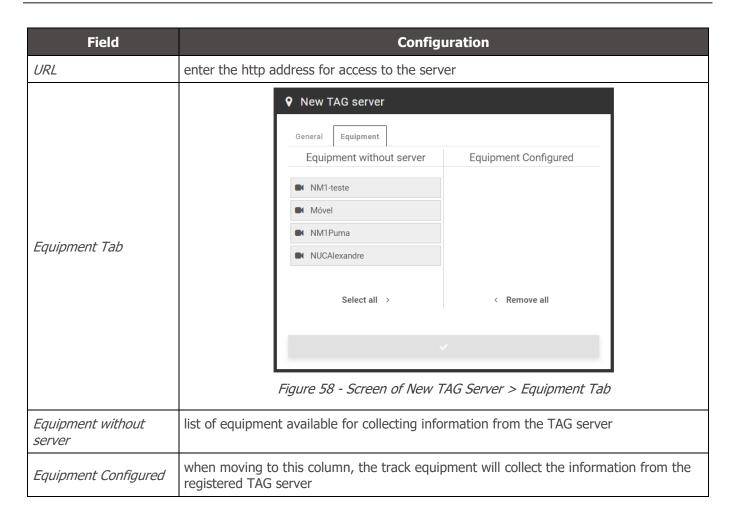

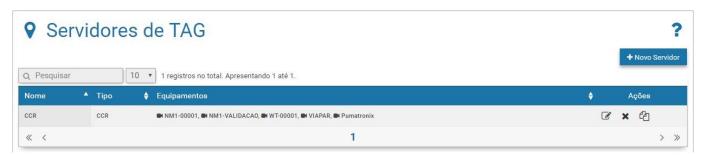

Figure 59 - Home screen in System>TAG servers

### **Infraction Sending Server**

Registration of the data of the server of the inspection body responsible for fine the driver / owner of the vehicle, sending the toll evasion violations registered by NEVADA. It allows the registration of several supervisory bodies in the same system, favoring concessionaires with greater scope of operation so that they can operate properly.

To add the server that will receive the infractions, click +New Supervisory Organ and configure the operation by filling in the fields:

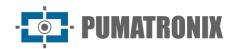

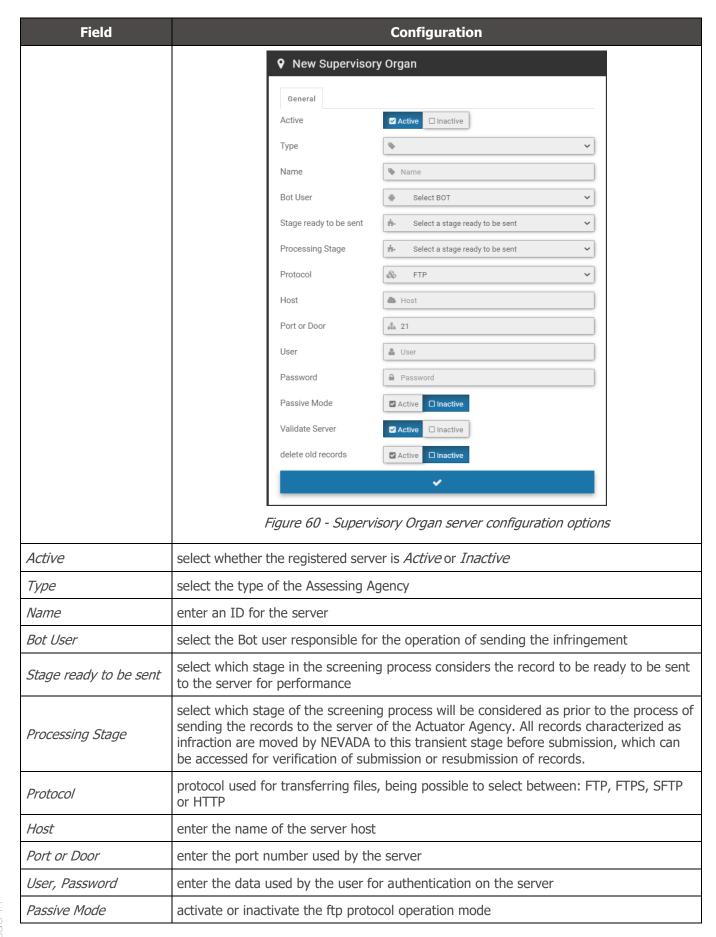

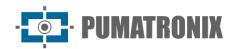

| Field              | Configuration                                                                                                    |
|--------------------|----------------------------------------------------------------------------------------------------|
| Validate Server    | enable or inactivate validation of the FTP server that receives the files. Turn off when proxy is active.                                                                                                    |
| Delete old records | select whether the oldest records should be deleted after being sent to the Actuator Body, opting for <i>Active</i> or <i>Inactive</i> . By enabling this option, it assists in freeing up disk space for new records. To set up how they are deleted, fill in the fields:  • <i>Older than (days)</i> : enter how many days the records will be kept archived untilthey are sent to the Actuator Agency  • <i>Base directory</i> : enter the storage location of the records  • <i>Frequency (hours)</i> : Set the frequency that will occur the shipment to the Actuator Body |

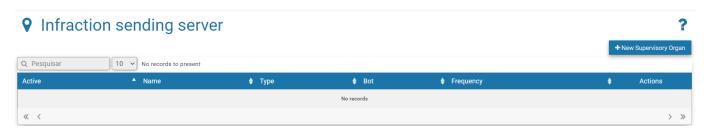

Figure 61 - Initial Screen in System>Infraction Sending Server

# Configurations

Set of system settings, which determine the overall operation and customization of specific features.

### **General Configurations**

For system customization and activation of certain features, access the fields available in *General Configurations* and set up as directed. Any changes must be applied for it to go live by clicking the button at the end of the page. When applying, NEVADA will be updated.

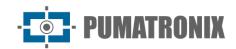

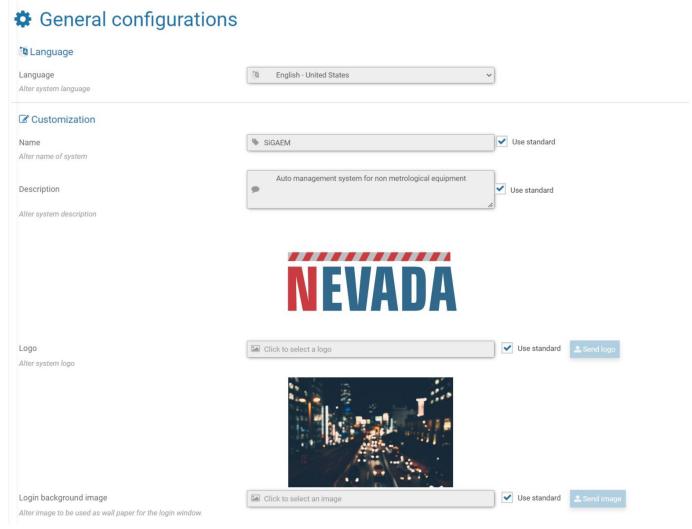

| Field         | Configuration                                                                                                    |
|---------------|----------------------------------------------------------------------------------------------------|
| Language      | select the display language of the interface among the available ones: Spanish, English or Portuguese                                                                                                    |
| Customization | <ul> <li>Name: Registers the system name that will be displayed on the home screen, or the default name can be selected</li> <li>Description: Register the description of the system that is on the home screen, or the default description can be selected</li> <li>Logo: the default can be used, or a custom logo can be selected by sending theimage file</li> <li>Login Background Image: Customizing the image displayed as a background in the system opening, which can be the default or sent the desired image file</li> </ul> |

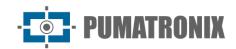

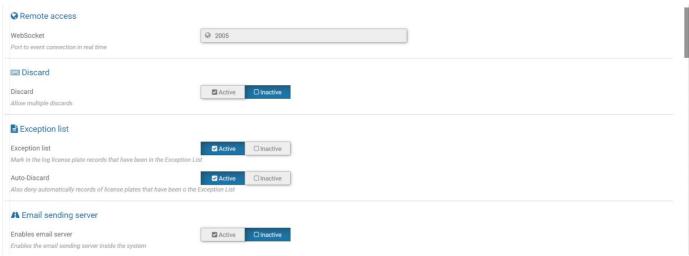

| Field                   | Configuration                                                                                                    |
|-------------------------|----------------------------------------------------------------------------------------------------|
| Remote Access           | place to enter the communication port that sends the events in real time, and updates the system log data displayed in the <i>Status Bar</i> and the <i>Log/Registers</i> side tab                                                                                                    |
| Discard                 | when activating you can select more than one drop reason for the same record during the sorting process                                                                                                    |
| Exception list          | the system discards the records for the cards inserted in <u>System&gt;Exception List</u> only if this option is active. As well as the <i>Auto Discard</i> function, where it sends the record of the cards listed in the exceptions list for disposal. If inactive, the exception list is ignored                                                                                                    |
| Email Sending<br>Server | when you activate, the fields will be made available to set up sending notifications to a user's email. The data of the E-Mail Server Address and Port must be entered, in additionto the user and password. To improve identification, a sender name can be created by inserting it into the From field:  A Email sending server  Enables email server  Enables the email sending server inside the system Enables TLS  Enables the use of TLS to initialize authentication  Server Address  Server Address to send email ex: 'smtp.gmail.com'  Port or Door  Configures the server port to send email. ex: '587'  User to login |
|                         | Configure the user to login the email sending server. ex." pumatronix@gmail.com'  Password  Configure the authentication password on the email sending server  From  Configures the information regarding the origin of the email                                                                                                    |

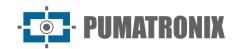

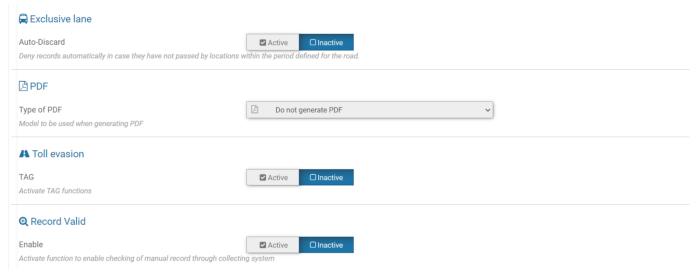

| Field          | Configuration                                                                                                    |
|----------------|----------------------------------------------------------------------------------------------------|
| Exclusive lane | when the system is used for the recording of other non-metrological violations, such as 'transiting with vehicle in the exclusive lane', the settings are enabled in this field                                                                                                    |
| PDF            | pdf file template that will be used for download by the supervisory body in <i>Records,</i> being customized for each body                                                                                                    |
| Toll evasion   | the options available in the screening that allow to characterize toll evasion can be activated:  • TAG: To use tag features, this option must be enabled.  • Check Current TAG Status: Current status data can be checked/updated at thetime of validation screening  • Double check for Mercosur: when activating, the plates that are detected inthe Mercosur format and that are located in the database, are re-consulted to verify that the TAG is for the old format of the same card |
| Record Valid   | additional manual validation option to confirm the registration made by NEVADA with the registration of the collection system used in the concessionaire. It is not characterized as a screening stage in the                                                                                                    |

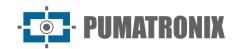

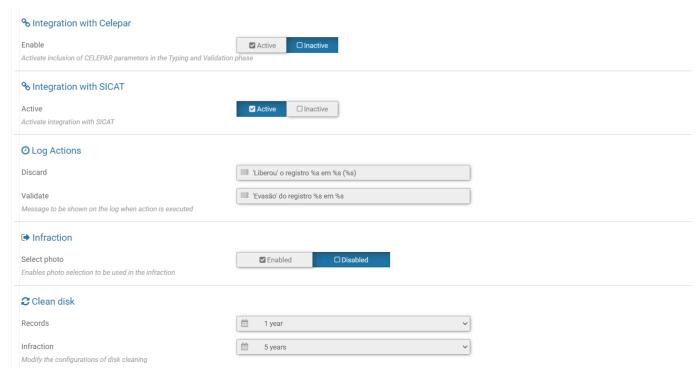

| Field                    | Configuration                                                                                                    |
|--------------------------|----------------------------------------------------------------------------------------------------|
| Integration with Celepar | when activating, the system will use CELEPAR parameters to generate the infractions                                                                                                    |
| Integration with SICAT   | to use SICAT data, this integration must be active. Server data must be configured under <a href="System">System</a> >SICAT Integration. This option is only available for configuration when functionality is active on the system and if the user's profile has permission to access this screen. |
| Log Actions              | allows you to customize the information of the disposal and validation actions performed,to be presented in <i>System Log</i>                                                                                                    |
| Infraction               | can be selected which of the captured photos will be sent in the infraction, enabling the option to <i>Select Photo</i>                                                                                                    |
| Clean disk               | period in which the registration remains on the server, which must be the period according to the requirement of the supervisory body                                                                                                    |

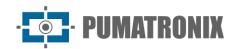

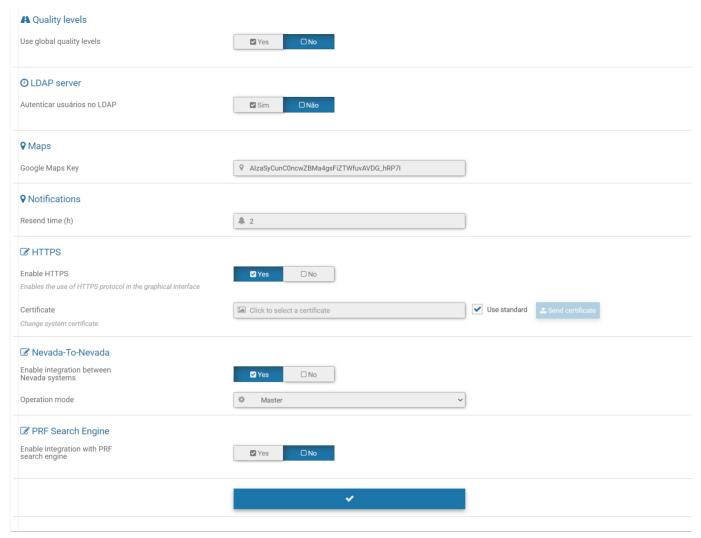

| Field          | Configuration                                                                                                    |
|----------------|----------------------------------------------------------------------------------------------------|
| Quality levels | for them to be applied, the values of the global quality levels must be entered and selected <i>Yes</i> . The status of the record will be constituted in these values, and in the same way when you create a screening stage. When selected <i>No</i> , the record status considers the deadlines set by stage |
| LDAP server    | user authentication server used by the concessionaire and that can be accessed for validation of the user's login in the NEVADA system. By selecting <i>Yes</i> enter the URL and path on the network to perform authentication                                                                                 |
| Maps           | to use Google Maps geolocation services, the user must enter the Maps API key, and the map for interaction will be visible in <i>Reports&gt;Evaders</i>                                                                                                    |
| Notifications  | notifications visible in the notification panel may be resubmitted within the period set outin the                                                                                                    |
| HTTPS          | when enabling the use of the HTTPS protocol in the graphical interface, the default system certificate must be changed                                                                                                    |

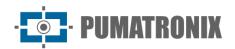

| Field                | Configuration                                                                                                    |
|----------------------|----------------------------------------------------------------------------------------------------|
| NEVADA-To-<br>NEVADA | The integration between NEVADA systems allows data from multiple-lane records to be sent to a NEVADA, defined as <i>Master</i> . In general, all records validated in NEVADA <i>Slave</i> are submitted to Nevada <i>Master</i> .  Contact Pumatronix Technical Support for more configuration details and access specific Application Notes for integration between NEVADA systems.  • <i>PRF Search Engine:</i> available when Operation Mode in this integration is set to <i>Master</i> . Access data ( <i>URL</i> and <i>Token</i> ) must be configured by Technical Support. |

# Date and Time of the System

Sets the date and time used by the system to be used in the records made.

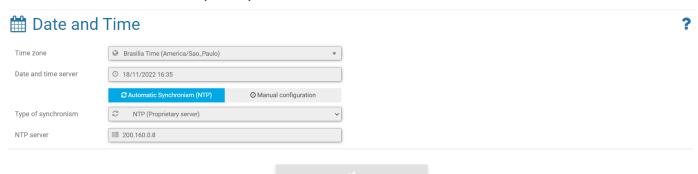

Figure 62 - Home screen in System>Date and Time of the System

| Field                              | Configuration                                                                                                    |  |
|------------------------------------|----------------------------------------------------------------------------------------------------|--|
| Time zone                          | select the time zone in which the system is installed                                                             |  |
| Date and time<br>server            | displays the time in current use by NEVADA                                                                        |  |
| Automatic Synchronism (NTP) option |                                                                                                    |  |
| Type of synchronism                | the default NTP server can be selected to receive the date and time data for the system, or some local NTP server |  |
| NTP server                         | enter the address of the owner NTP                                                                                |  |
| Manual configuration option        |                                                                                                    |  |
| Date, Hour                         | enter the data manually                                                                                           |  |

# **Network Configurations**

Place for inserting the data network configurations in which the system will be operated, which can use *DHCP*or *Static IP* protocols. The fields must be filled in with the information requested to configure.

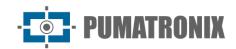

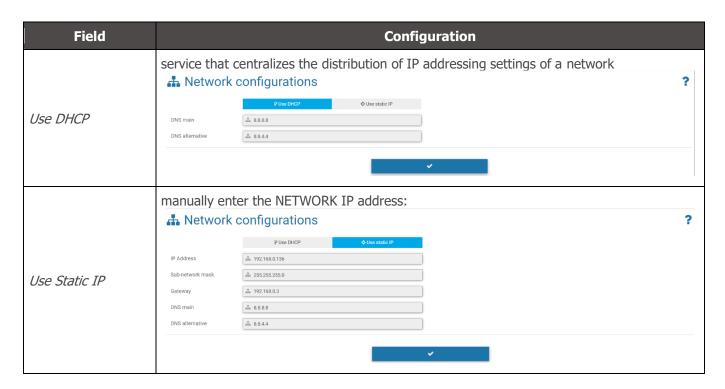

### **SICAT Integration**

SICAT is the *Integrated System of Control and Collection of Fees* that can be integrated with the NEVADA system. When performing the Processing of the OCR, the system connects to SICAT to search the data of the TAG associated with the license plate, which returns the payment information or not of the toll rate.

For proper functioning of this integration, it is necessary to associate a user of type *Bot* that represents the accesses to SICAT, as well as the disposal that will be performed automatically for the records with the identified payment.

*SICAT web services*: For NEVADA to access the SICAT database correctly, the path on the SICAT server must be indicated to obtain SICAT settings.

*NEVADA web services*: Similarly, in order for data recorded by NEVADA to be saved to the network, the path on the SICAT server must be indicated to save NEVADA settings.

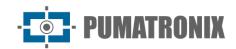

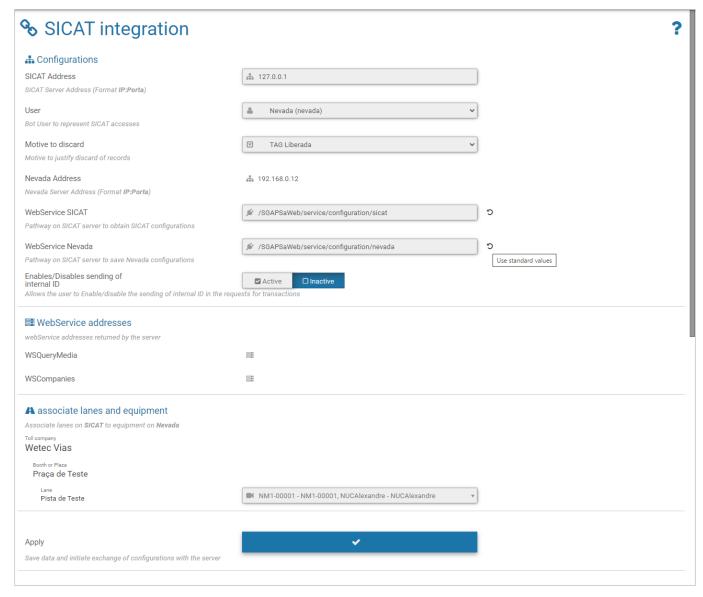

Figure 63 - Configurations available in System>SICAT Integration

#### **Notifications**

The list of notifications that can be displayed by NEVADA is available in the *System > Notifications*. The factory preconfigured *Title* can be edited with new text, and notification *Level* lets you set whether it's *Information, Alert*, or *Error*. In some notifications you can adjust trigger values. To disable, the check box in the left column must be cleared.

Adjustments are saved and applied by clicking Apply Configurations.

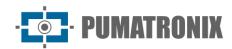

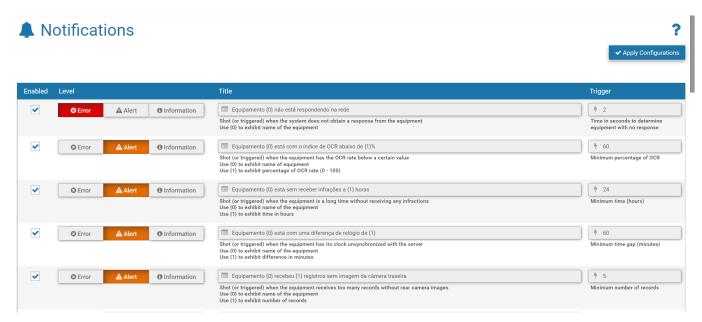

Figure 64 - Screen when accessing System > Notifications menu

# System Maintenance

#### License

Display of license information in use, with the number of licensed equipment and the *Import License File* option if the amount of equipment used is increased.

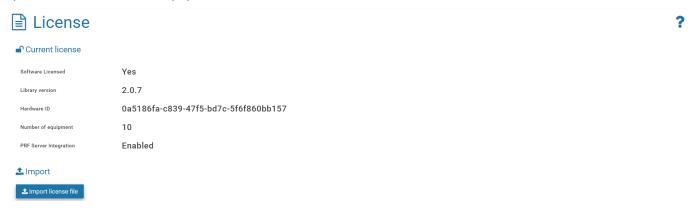

Figure 65 - Screen displayed when accessing System>License

### System Maintenance

Location for updating software packages, with information on disk occupancy and system maintenance options:

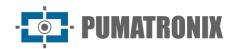

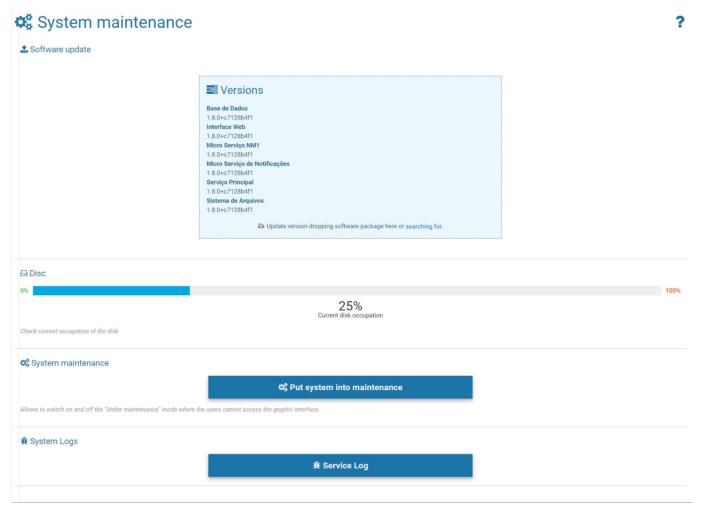

| Field                    | Configuration                                                                                                    |
|--------------------------|----------------------------------------------------------------------------------------------------|
| Disc                     | displays the percentage of current disk occupancy                                                                                                    |
| System maintenance       | for updating a software package, it is recommended to <i>Put System into Maintenance</i> so that all access es and changes to the system are blocked. Clicking again returns normal mode of use |
| System Logs              | when assistance is required, information about the actions taken on the system can be downloaded to be sent to Pumatronix Technical Support                                                     |
| Backup of database       | performs a backup of the database;                                                                                                    |
| Restore of database      | the database can be restored to a backup point performed, but all data will be erased from memory;                                                                                              |
| Reset Factory<br>default | settings are reset to the factory default, but all data will be erased from memory;                                                                                                    |
| Reinitialize server      | use this option when the system is not operating normally.                                                                                                    |

# 10. Image Adjustments for ITSCAM VIGIA+ Devices

Below are the values applied to the ITSCAM VIGIA+ in the *Front* and Rear positions of NEVADA, from Firmware 18.8 and available through the web interface, in the *Settings* menu options.

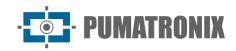

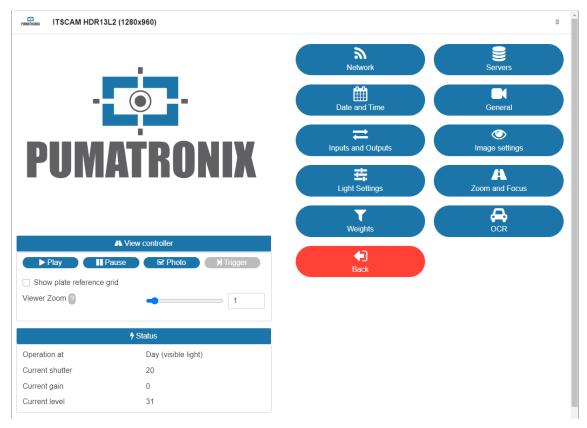

Figure 66 - Web interface screen of ITSCAM VIGIA+ device in Settings

#### Values applied in the General option:

| Configuration                       | ITSCAM VIGIA+ with additional illuminator | ITSCAM VIGIA+ without additional illuminator |
|-------------------------------------|-------------------------------------------|----------------------------------------------|
| Auto Iris                           | Selected                                  | Selected                                     |
| Operation mode                      | Automatic                                 | Automatic                                    |
| Color photo in Night mode           | Yes                                       | Yes                                          |
| Desired level                       | 20                                        | 20                                           |
| Day to Night Transition Threshold   | 50                                        | 50                                           |
| Night to Day Transition Threshold   | 90                                        | 90                                           |
| Visible transition threshold for IR | 40                                        | 40                                           |
| IR to Visible transition threshold  | 40                                        | 40                                           |

#### Values applied in the *Inputs* and *Outputs* option:

| Configuration                 | ITSCAM VIGIA+ with additional illuminator | ITSCAM VIGIA+ without additional illuminator |
|-------------------------------|-------------------------------------------|----------------------------------------------|
| Number of catches per Pulse   | 4                                         | 4                                            |
| Respect illuminator rest time | Selected                                  | Not selected                                 |
| Outputs configured for        | Trigger illuminator/flash                 | Control equipment                            |
| Flash mode                    | Automatic                                 | Automatic                                    |

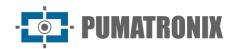

| Configuration                  | ITSCAM VIGIA+ with additional illuminator | ITSCAM VIGIA+ without additional illuminator |
|--------------------------------|-------------------------------------------|----------------------------------------------|
| Automatic flash with shooting  | With infrared light                       | With infrared light                          |
| Flash power on the second shot | 50%                                       | 7%                                           |

### Values applied in the *Image Adjustment* option:

| Configuration                              | ITSCAM VIGIA+ with additional illuminator | ITSCAM VIGIA+ without additional illuminator |
|--------------------------------------------|-------------------------------------------|----------------------------------------------|
| Desired level                              | 20                                        | 20                                           |
| Gain working                               | Automatic                                 | Automatic                                    |
| Shutter working                            | Automatic                                 | Automatic                                    |
| Maximum Shutter<br>(Resolution by 800x600) | 30                                        | 30                                           |

### Values applied in the *Lighting Adjustment* (*Day* Mode) option:

| Configuration                          | ITSCAM VIGIA+ with additional illuminator | ITSCAM VIGIA+ without additional illuminator |
|----------------------------------------|-------------------------------------------|----------------------------------------------|
| Maximum gain/Overall gain              | 40                                        | 40                                           |
| Gain 2nd Photo/ Gain plate in shadow   | 20                                        | 20                                           |
| Gamma                                  | Logarithmic                               | Logarithmic                                  |
| Valor Gamma                            | 110                                       | 110                                          |
| Saturation                             | 100                                       | 100                                          |
| Brilliance                             | 10                                        | 10                                           |
| Contrast                               | 100                                       | 110                                          |
| White balance<br>(Red, Green and Blue) | 0                                         | 0                                            |

### Values applied in the *Lighting Adjustment* (*Night* Mode) option:

| Configuration                       | ITSCAM VIGIA+ with additional illuminator | ITSCAM VIGIA+ without additional illuminator |
|-------------------------------------|-------------------------------------------|----------------------------------------------|
| Maximum gain/ Reflective plate gain | 10                                        | 40                                           |
| Gain in 2nd Photo/Overall gain      | 40                                        | 1                                            |
| Gamma                               | Logarithmic                               | Linear                                       |
| Gamma value                         | 150                                       | 0                                            |
| Brilliance                          | 3                                         | 3                                            |
| Contrast                            | 100                                       | 100                                          |

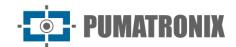

# 11. NEVADA API Documentation

NEVADA has a *Rest API* for integration with other applications, and the documentation for that API uses the *Open-Source* Swagger application. Because available operations may vary depending on the application version, the documentation must be accessed through the NEVADA system itself: <a href="http://<IP>/swagger-ui/index.html">http://<IP>/swagger-ui/index.html</a>.

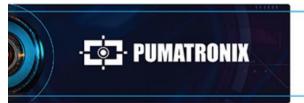

www.**pumatronix**.com

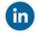

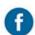

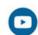

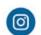

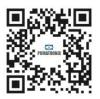